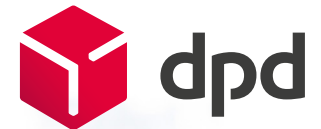

# DPD Print Handbuch

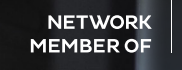

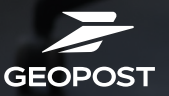

# Inhalt

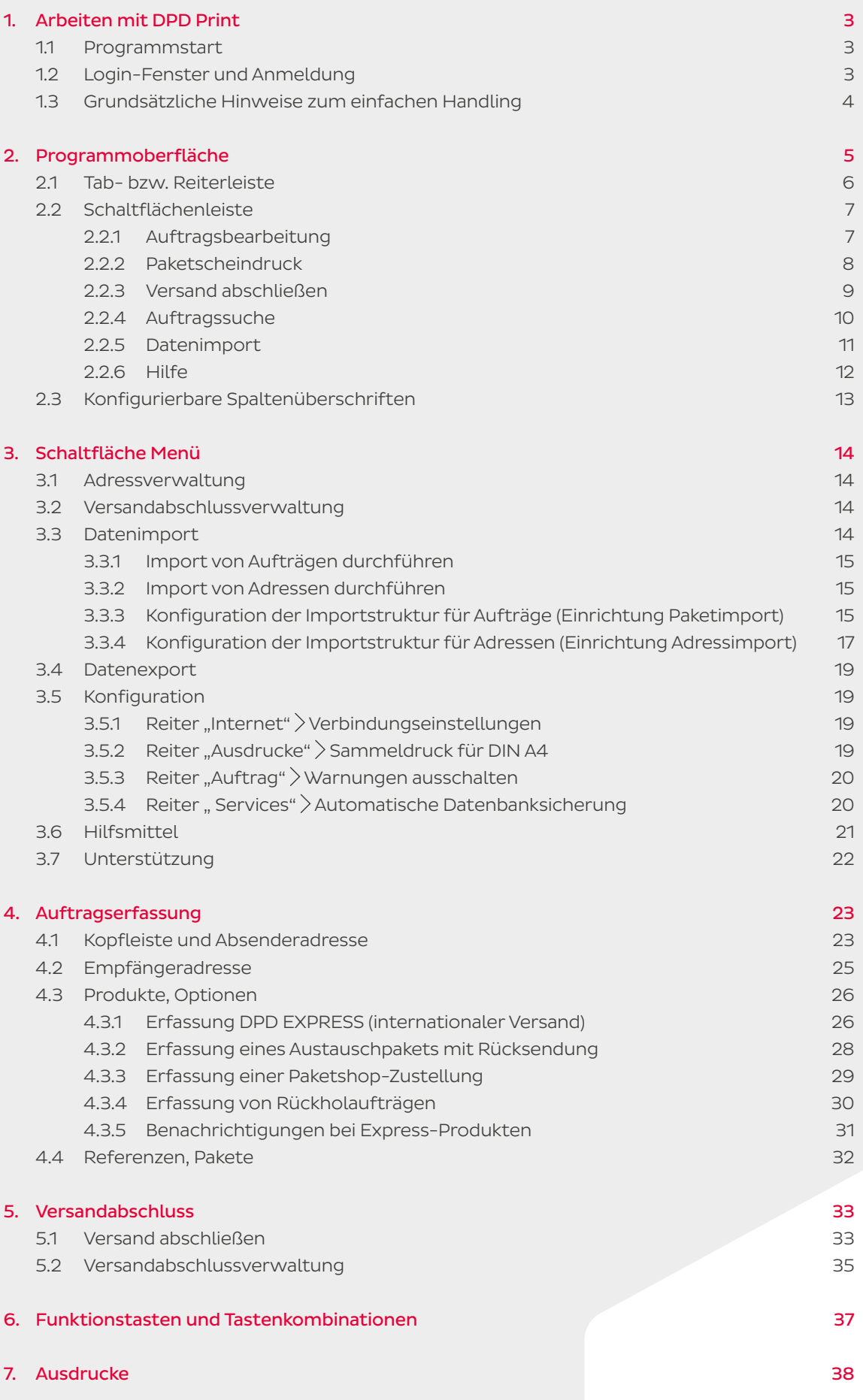

# <span id="page-2-0"></span>1. Arbeiten mit DPD Print

DPD Print ist das Paketschein-Druckprogramm von DPD für das einfache Abwickeln Ihres Paketversands.

### 1.1 Programmstart

Nach dem Start des Programms erscheint der Startbildschirm von DPD Print, der Auskunft über die aktuell installierte Version gibt. Der Fortschrittsbalken informiert Sie zum Ladevorgang und zu möglichen Programm- und Routenupdates.

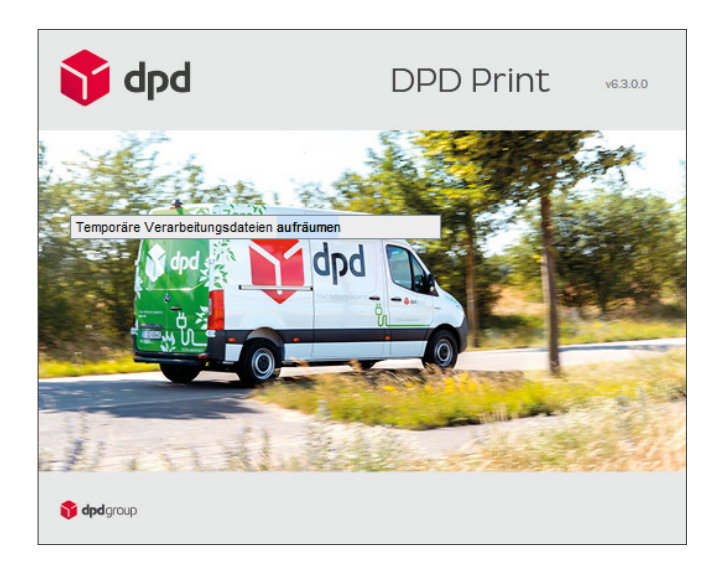

# 1.2 Login-Fenster und Anmeldung

Das Login-Fenster dient der Anmeldung und Autorisierung von Benutzern. Bitte wählen Sie über die Dropdown-Liste neben Benutzer-ID den für Sie eingerichteten Benutzer und geben Sie, unter Berücksichtigung der Groß- und Kleinschreibung, Ihr persönliches Kennwort ein.

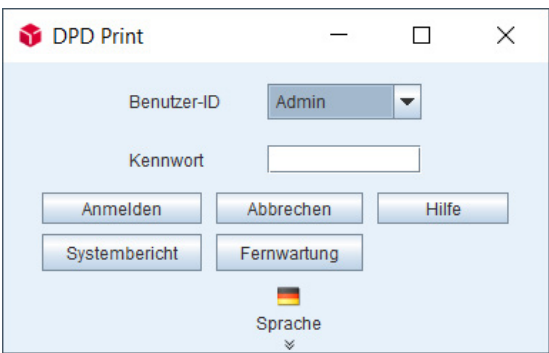

Nach erfolgreicher Anmeldung erscheint die Programmoberfläche von DPD Print.

Sollten Sie Ihren Benutzer nicht im Drop-down-Menü finden, wenden Sie sich bitte an Ihren lokalen Administrator.

Weitere Funktionen des Login-Fensters werden nachfolgend beschrieben.

<span id="page-3-0"></span>Über die Schaltfläche "Systembericht" werden wichtige Log-Dateien und eine PDF-Datei mit Informationen zur DPD Print Version erzeugt, die Sie an einen DPD Supportmitarbeiter oder an Ihren lokalen Administrator senden können, um eine Fehleranalyse zu ermöglichen.

 Für das Speichern des Systemberichts bestimmen Sie ein Ziel auf Ihrem lokalen Rechner. Den Systembericht können Sie nach der Systemmeldung der erfolgreichen Speicherung über den ausgewählten Dateispeicherort aufrufen.

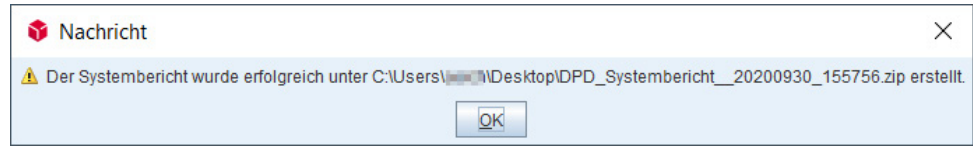

Fernwartung

Über die Schaltfläche kann das Fernwartungstool "TeamViewer" gestartet werden, um Zugriff im Supportfall zu ermöglichen.

### 1.3 Grundsätzliche Hinweise zum einfachen Handling

DPD Print arbeitet durchgehend auftragsbasiert. Demnach ist für jede Sendung ein Auftrag anzulegen, der neben den Absender– und Empfängerinformationen alle produktrelevanten Daten enthält.

Im Programm arbeiten Sie im Prozess der Auftragserfassung grundsätzlich die Programmreiter von links nach rechts ab. Weitere Informationen hierzu erhalten Sie im [Kapitel 2.1 Tab- bzw. Reiterleiste.](#page-5-0)

#### Optionale Eingabefelder und Pflichtfelder

In der Erfassung von Aufträgen werden Sender-/Empfänger- und produktrelevante Daten abgefragt. Die zugehörigen Eingabefelder sind je nach Produktspezifikation farblich hinterlegt.

#### Rot hinterlegte Eingabefelder

Pflichtfelder, die immer gefüllt werden müssen, um einen Auftrag zu starten.

#### Orange hinterlegte Eingabefelder

Optionale Felder, die möglichst ausgefüllt werden sollten.

#### Status eines Auftrags

Ein Auftrag kann verschiedene Status annehmen. Durch den Status wird sichtbar, ob Sie beispielsweise Datenkorrekturen vornehmen sollten oder noch weitere Eingaben zu Ihrem Auftrag notwendig sind.

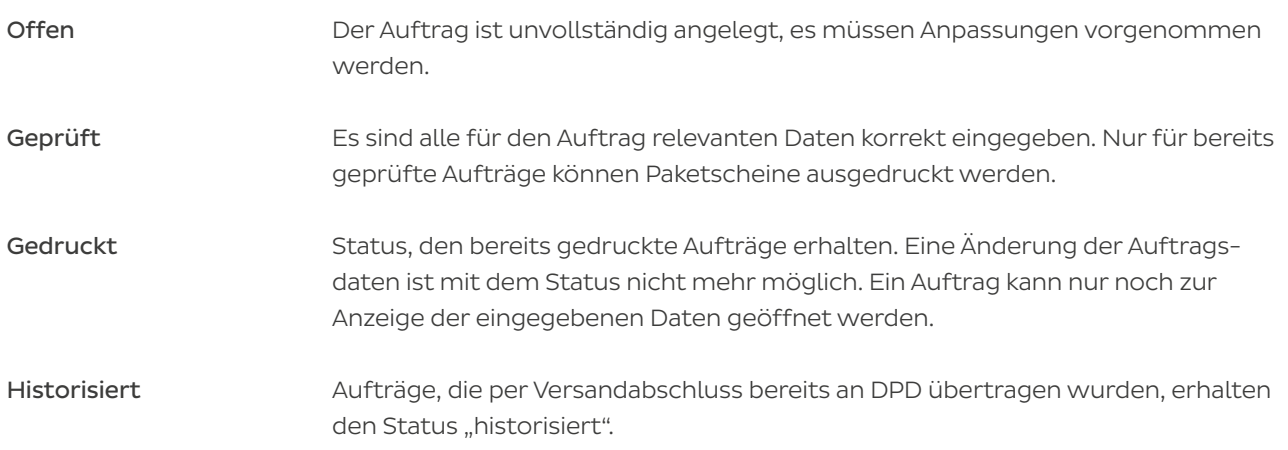

#### <span id="page-4-0"></span>Statusleiste im Auftragspool (Detailbereich für ausgewählte Aufträge)

Die Statusleiste unterhalb des Auftragspools zeigt Ihnen für den selektierten Auftrag übersichtlich die Statusinformationen Produkt, Optionen, Mandant und Sendung (MPS-ID) an. Zusätzlich wird der Status Ihrer erfassten Aufträge, wie "Offen", "Geprüft" und "Gedruckt", mit Statusbalken visualisiert.

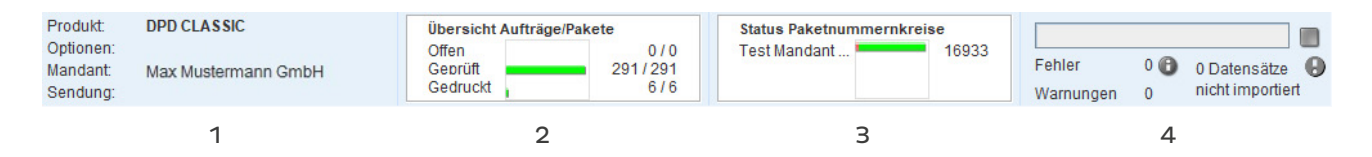

#### 1 – Kurzübersicht Auftragsdetails

Dieser Bereich zeigt für den ausgewählten Auftrag das Produkt, die Optionen, den Mandanten und die Sendung (MPS-ID). Bei mehreren Sendungen steht der Platzhalter "..." statt einer MPS-ID.

#### 2 – Statusbalken Auftragspool

Die drei Statusbalken zeigen für die verschiedenen Auftragszustände die Anzahl der Aufträge und deren jeweiligen Status (z.B. "Offen", "Geprüft" und "Gedruckt") an.

#### 3 – Status Paketnummernkreise

Unter "Status Paketnummernkreise" werden die noch verfügbaren Paketnummern innerhalb der Nummernkreise der Mandanten und ein Fortschrittsbalken zum Verbrauch der jeweiligen Paketnummern angezeigt. Der Status listet für maximal drei Mandanten die noch verwendbaren Paketscheinnummern auf. Ein Doppelklick auf dieses Feld öffnet das Dialogfenster "Status Mandanten" und zeigt alle Mandanten an, sofern eine Anzahl von mehr als drei vorhanden ist.

#### Dialogfenster "Status Mandanten"

Mandantenabhängig werden der verwendete Paketnummernkreis, der Verbrauch hierzu und die verbleibenden Paketnummern angezeigt. Des Weiteren erhalten Sie eine Info, ob das Neustartverhalten zum Paketnummernkreis automatisch erfolgt oder ob der Nummernkreis manuell per Passwort zurückgesetzt werden muss. Sofern Sie dazu berechtigt sind, können Sie über die "Zurücksetzen"-Schaltfläche den Paketnummernkreis auf Anfang setzen. Geben Sie hierzu im Dialogfenster "Paketscheinnummernreset" das Kennwort zum Zurücksetzen für den jeweiligen Mandanten ein.

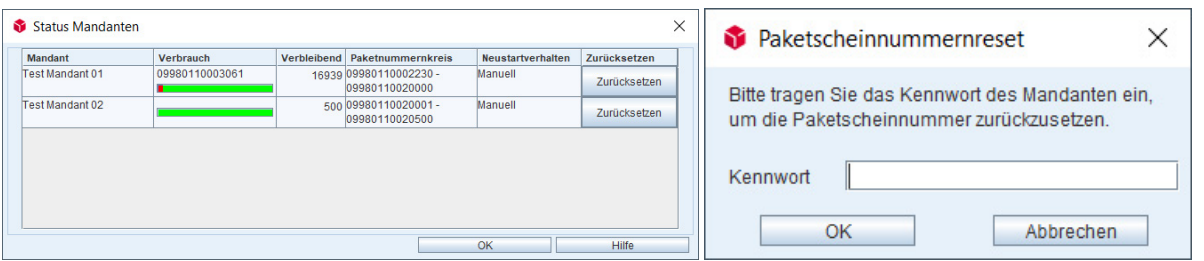

#### 4 – Fortschrittsbalken

Ein blauer Balken zeigt den Fortschritt eines Prozesses, beispielsweise beim Paketscheindruck. Mit einem Klick auf das rote Viereck stoppt der aktuelle Prozess.

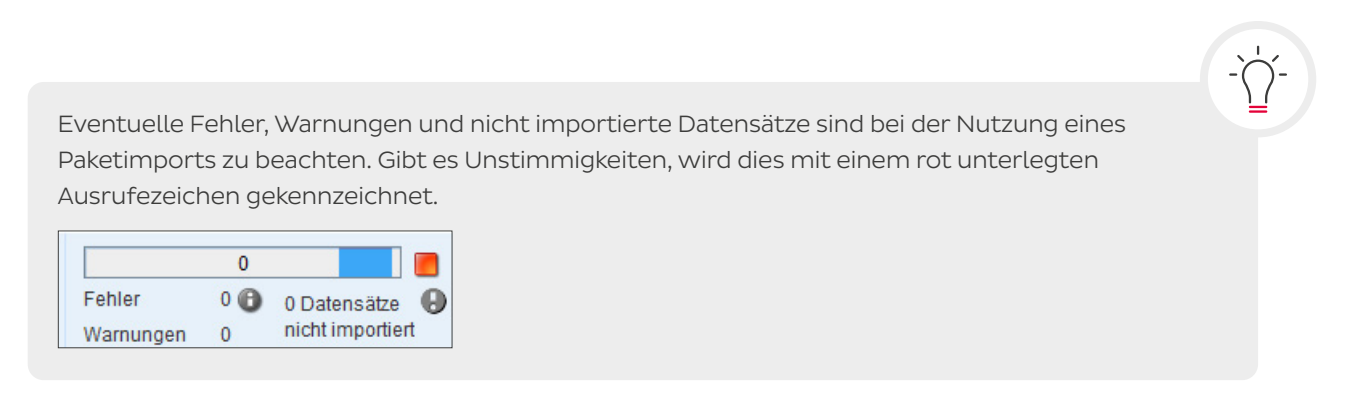

# <span id="page-5-0"></span>2. Programmoberfläche

Die Programmoberfläche von DPD Print unterteilt sich in die Tab- bzw. Reiterleiste  $\lceil 1 \rceil$ , die Schaltflächenleiste  $\boxed{2}$ , die Auftragsliste $\boxed{3}$  und die Statusleiste  $\boxed{4}$ .

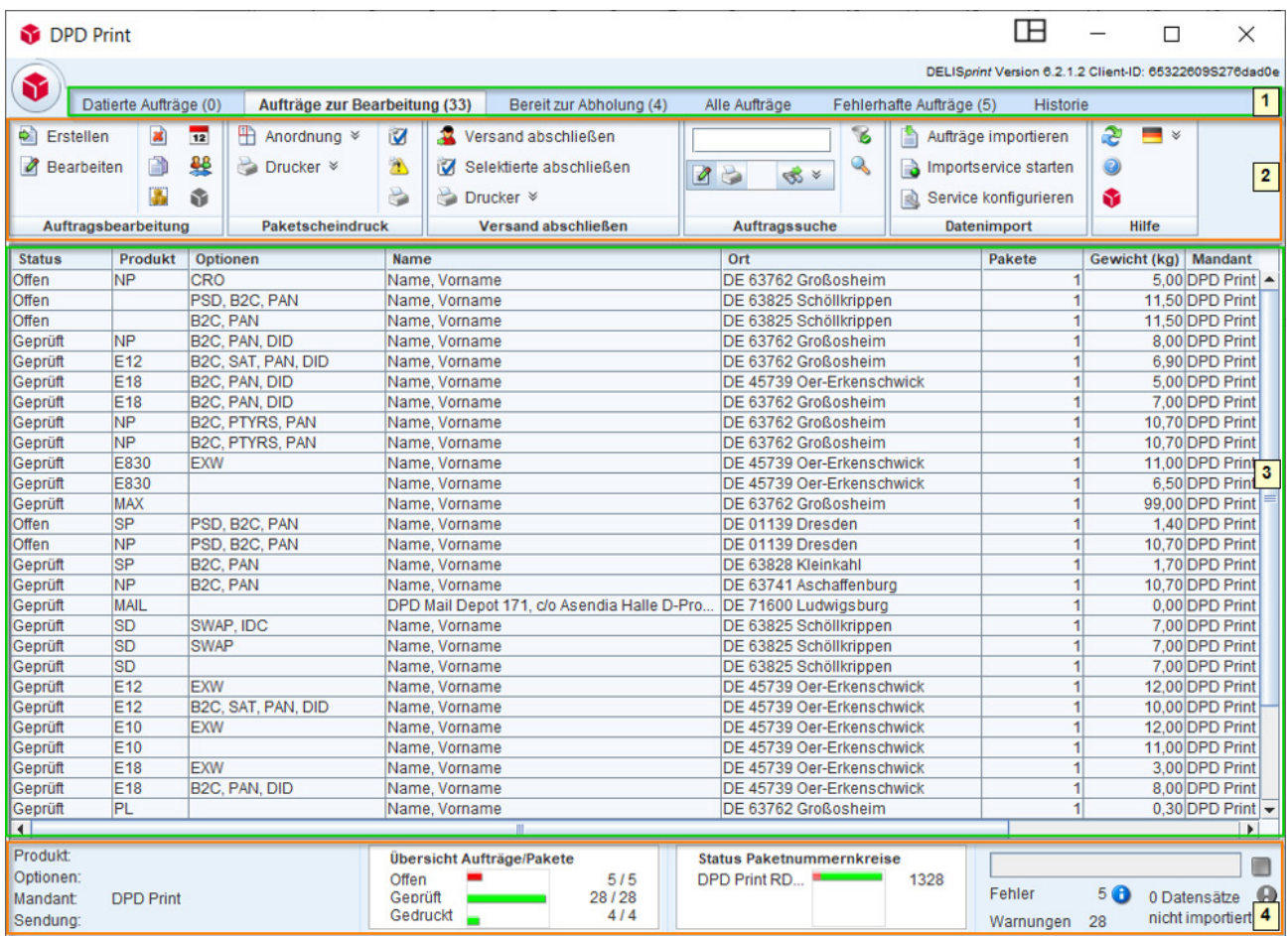

# 2.1 Tab- bzw. Reiterleiste

Es gibt sechs verschiedene Reiter bzw. Tabs, zwischen denen Sie hin- und herwechseln können.

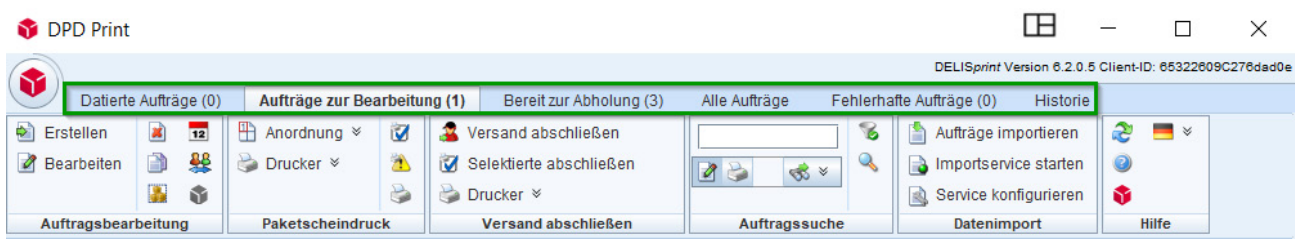

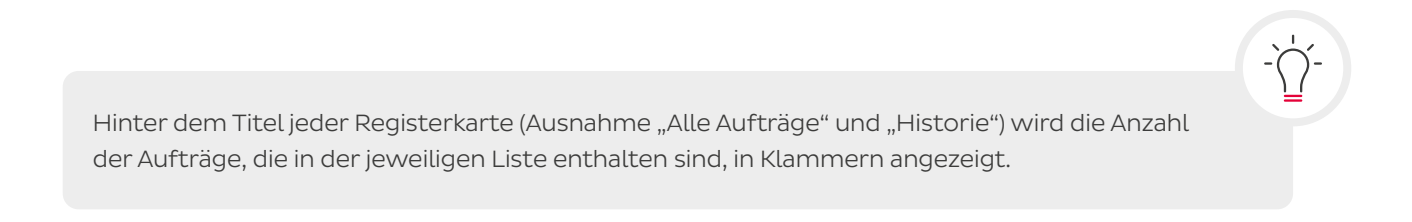

<span id="page-6-0"></span>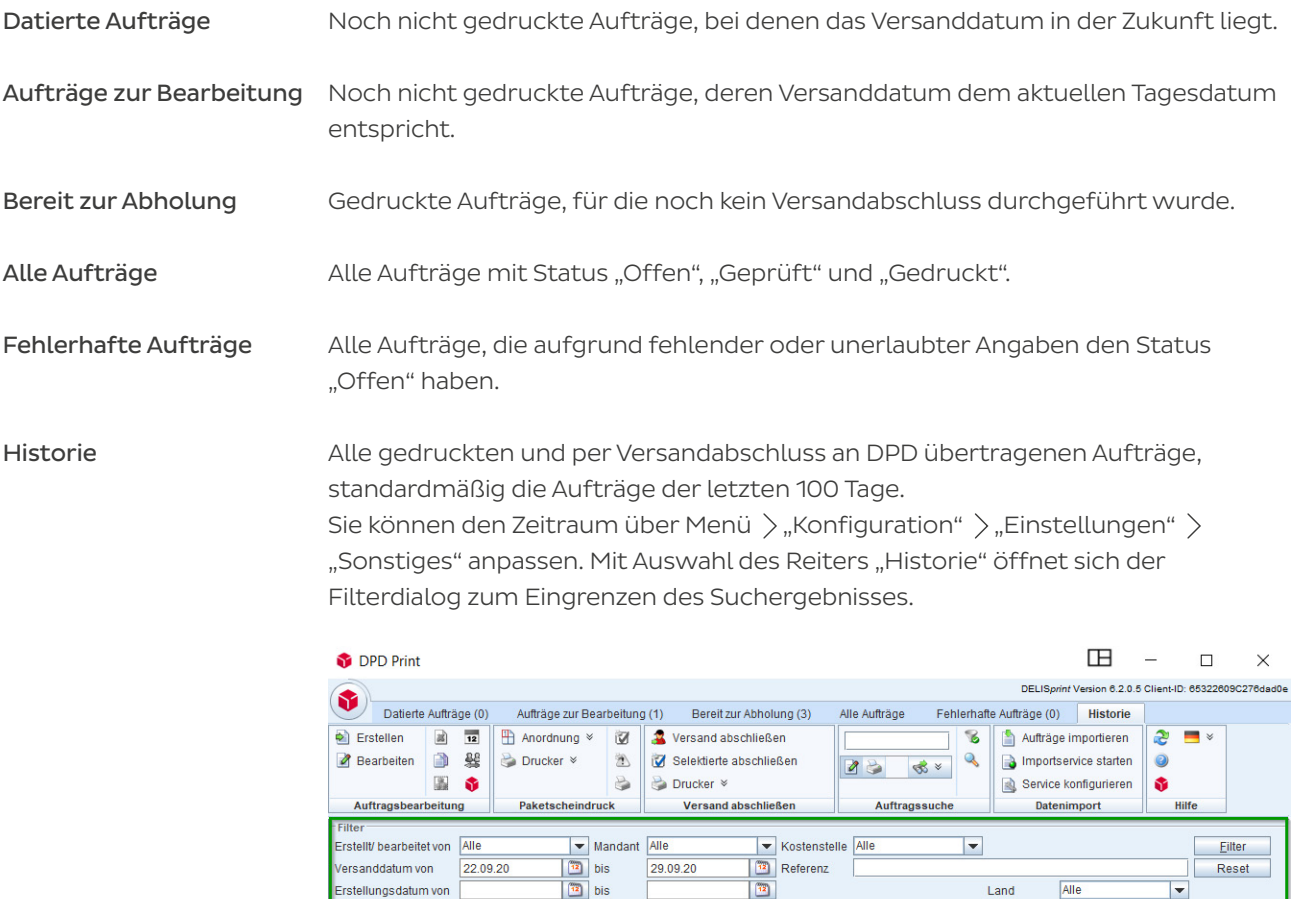

# 2.2 Schaltflächenleiste

Die Schaltflächenleiste im Auftragspool unterteilt sich in sechs verschiedene Funktionsbereiche.

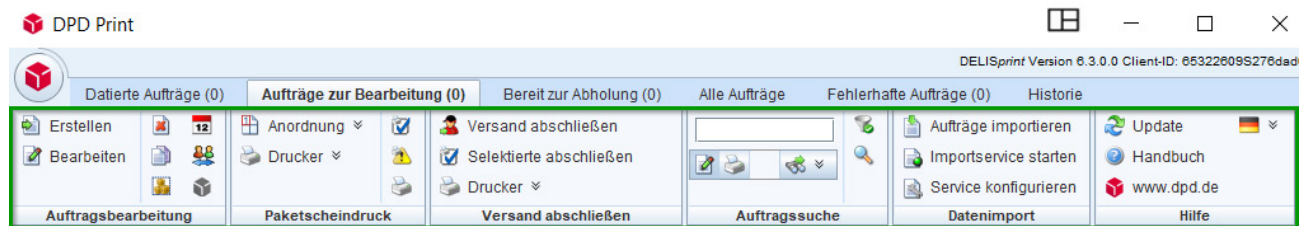

Land

Referent

lor

 $\overline{\phantom{a}}$ 

# 2.2.1 Auftragsbearbeitung

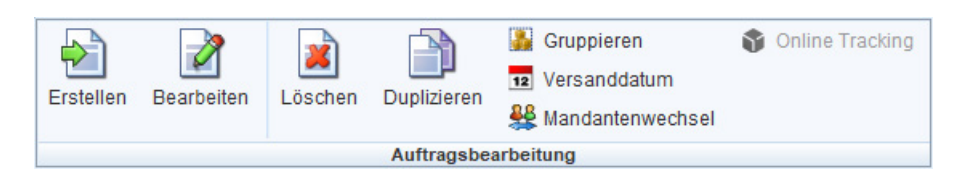

Produkt

Erstellen Es öffnet sich das Dialogfenster "Auftragserfassung" zum Erfassen eines neuen Ò. Auftrags.  $\mathcal{A}$ Bearbeiten Bereits erfasste Aufträge können bearbeitet werden. Löschen Markierte Aufträge werden in der Auftragsliste gelöscht. **R** 

<span id="page-7-0"></span>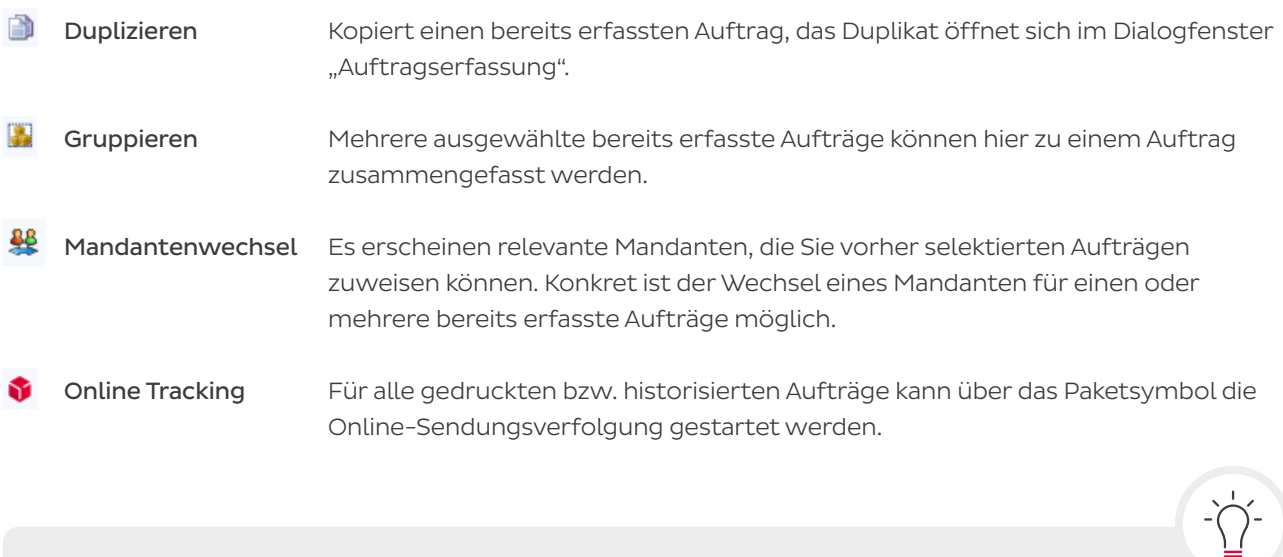

Sie können die jeweilige Funktion/Bedeutung einzelner Schaltflächen auch jederzeit im Programm per Mouseover anzeigen lassen. Bewegen Sie dafür Ihren Mauszeiger über die jeweilige Schaltfläche, ohne sie anzuklicken, sodass die Beschreibung erscheint.

# 2.2.2 Paketscheindruck

In diesem Bereich finden Sie verschiedene Einstellungsmöglichkeiten, um Ihre Paketscheine zu drucken. Zudem können Sie die Auswahl und Konfiguration der vorhandenen Drucker steuern.

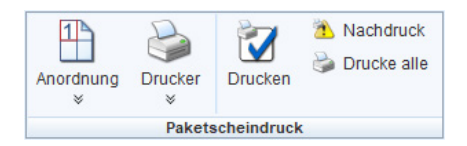

### 平

Anordnung 
Über die Pfeile  $\ast$  der Schaltfläche "Anordnung" kann festgelegt werden, an welcher Position eines A4-Druckbogens das erste Label gedruckt werden soll. An den darauffolgenden Positionen wird der Labeldruck fortgesetzt.

> Angefangene Druckbögen können weiterbenutzt werden. Um zu gewährleisten, dass ein Druckbogen erst gedruckt wird, wenn er vollständig mit vier Paketscheinen bestückt ist, aktivieren Sie über Menü "Konfiguration" > "Einstellungen" > "Ausdrucke" die Checkbox "Sammeldruck für DIN A4 aktivieren".

Drucker Über die Schaltfläche "Drucker" werden alle geprüften Aufträge über den als Standard definierten Drucker ausgedruckt. Über den Doppelpfeil • ist die Auswahl eines alternativen Druckers möglich.

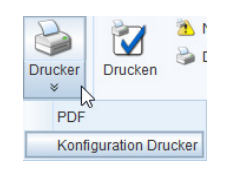

Die Schaltfläche "Konfiguration Drucker" öffnet das gleichnamige Dialogfenster, das die Neuanlage von Druckern sowie die Bearbeitung und Löschung angelegter Drucker erlaubt.

<span id="page-8-0"></span>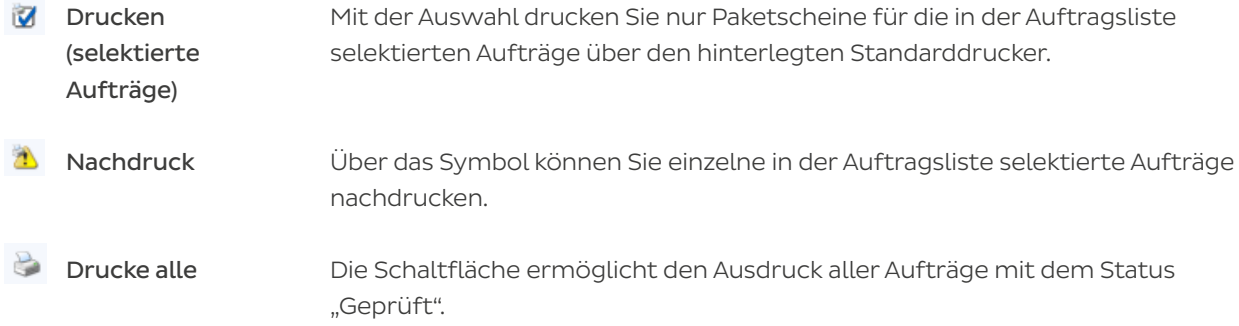

# 2.2.3 Versand abschließen

Der Bereich "Versand abschließen" bereitet die Aufträge für die Abholung vor, indem Sendungsdaten inklusive Rückholaufträge an DPD übertragen sowie Versandlisten, Export- und Gefahrgutpapiere gedruckt werden.

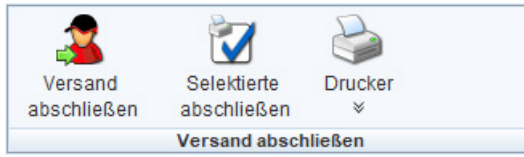

# Versand Über die Schaltfläche wird der Versandabschluss für alle Aufträge mit Status abschließen "Geprüft" durchgeführt. Zunächst öffnet sich das Dialogfenster "Versandabschluss", in dem Sie bestimmen, welche Papiere ausgedruckt und welche als PDF zum Archivieren erstellt werden sollen. Führen Sie den Versandabschluss mit Klick auf "Abschluss" durch. Bitte beachten Sie, dass "C:\" als Zielpfad für das Erstellen von Dateien nicht zulässig ist. Nehmen Sie die nötigen Einstellungen für die Datenübertragung unter Menü  $\lambda$  "Konfiguration"  $\lambda$  "Einstellungen"  $\lambda$  Reiter "Internet" vor, um sicherzustellen, dass DPD Ihre Sendungsdaten erhält. Einen Verbindungstest können Sie vor Versandabschluss in dem Reiter über "Test durchführen" starten. Selektierte Anstatt für alle geprüften Aufträge wird über die Option der Versandabschluss abschließen lediglich für von Ihnen ausgewählte Aufträge durchgeführt. Es öffnet sich genau wie bei der Option "Versand abschließen" das Dialogfenster für den Versandabschluss. Sie bestimmen, welche Dokumente gedruckt und gespeichert werden sollen. Führen Sie den Versandabschluss mit Klick auf "Abschluss" durch. Drucker Die Schaltfläche öffnet das Dialogfenster "Konfiguration Drucker". Hier können Sie neue Drucker anlegen, Einstellungen bereits angelegter Drucker bearbeiten und Drucker löschen. Drucker, die Sie hier löschen, werden lediglich aus DPD Print, nicht aus Windows gelöscht.

# <span id="page-9-0"></span>2.2.4 Auftragssuche

Der Abschnitt "Auftragssuche" hilft bei der Suche nach Aufträgen und Paketdaten.

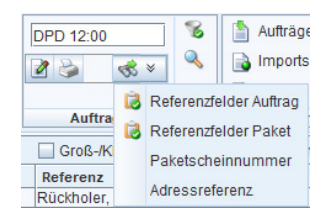

Aufträge Geben Sie zunächst einen Suchtext in das Eingabefeld ein (z. B. "DPD 12:00") und wählen Sie über die Drop-down-Liste , in welchen Feldern nach dem eingegebenen Text gesucht werden soll.

> Über die Drop-down-Liste können Sie einzelne oder alle vier Optionen auswählen.

Suche Über die Schaltfläche oder über die Eingabetaste/Return können Sie nach Stichworten suchen.

> Wird ein Auftrag mit dem exakten Suchbegriff gefunden, öffnet sich der Auftrag zur Bearbeitung direkt in der Auftragserfassung. Trifft der Suchbegriff auf mehrere Aufträge zu, wird zunächst eine Auswahlliste angezeigt, aus der ein Auftrag zum Bearbeiten ausgewählt werden kann. Sie bestätigen Ihre Auswahl zum Bearbeiten mit dem Button "Öffnen".

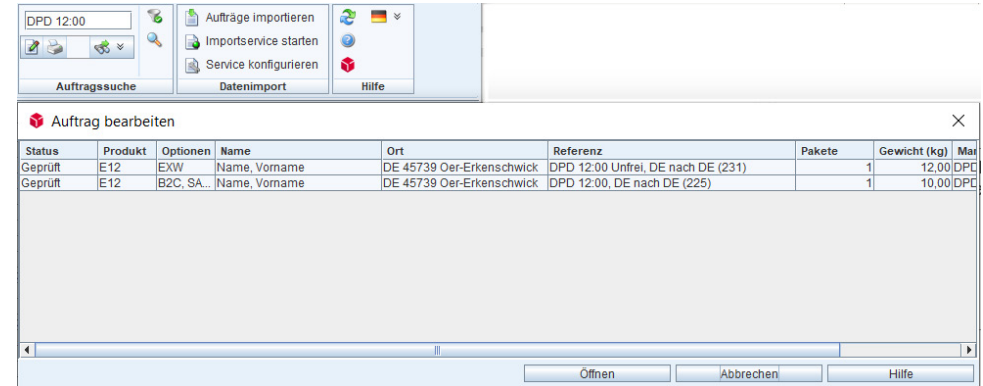

Drucken Möchten Sie einen bestimmten Auftrag direkt drucken, aktivieren Sie das Druckersymbol, indem Sie darauf klicken (das Symbol ist jetzt dunkelgrau unterlegt). Geben Sie dann Ihren Suchbegriff ein (z.B. eine eindeutige Referenz) und bestätigen Sie Ihre Eingabe mit der Eingabetaste/Return.

> Trifft ein Ergebnis exakt zu, wird der Auftrag direkt gedruckt. Werden zwei Ergebnisse gefunden, die auf den Suchbegriff zutreffen, erhalten Sie zunächst eine Auswahlliste der Aufträge, die gedruckt werden können.

# <span id="page-10-0"></span>2.2.5 Datenimport

Der Abschnitt "Datenimport" bietet Ihnen verschiedene Optionen an, Sendungen via Auftragsimport über Importdateien vorzunehmen.

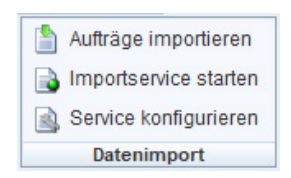

Aufträge Importieren Sie manuell eine bestimmte Importdatei. Ein Klick auf den Button importieren öffnet das Dialogfenster "Import Aufträge", in dem Sie Angaben für den Import festlegen können.

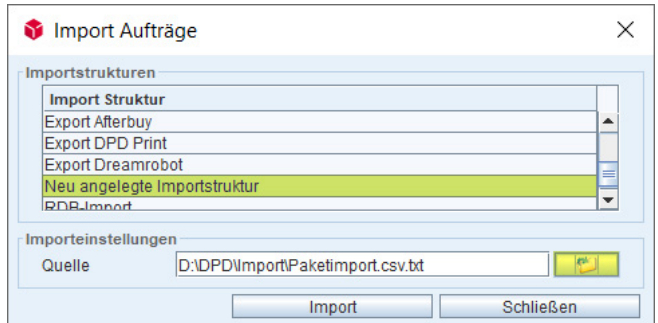

- 1. Wählen Sie in der Auswahlliste die zuvor von Ihnen angelegte Importstruktur (siehe [Kapitel 3.3.3 Konfiguration der Importstruktur für Aufträge](#page-14-0)  [\(Einrichtung Paketimport\)](#page-14-0)), im Beispiel "Neu angelegte Importstruktur").
- 2. Wählen Sie unter "Quelle" per Dateibrowser die Importdatei aus, die Ihre Paketdaten enthält.
- 3. Importieren Sie Ihre Paketdaten, indem Sie den Button "Import" betätigen.

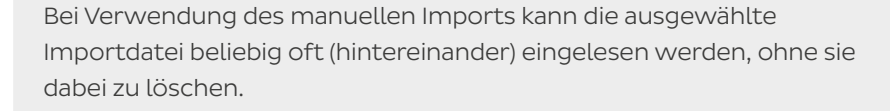

Service Bevor die Option "Importservice starten" genutzt werden kann, muss der konfigurieren Service konfiguriert werden. Deshalb wird dieser Menüpunkt vor "Importservice starten" behandelt.

#### Folgende Grundeinstellungen bitten wir Sie vorzunehmen:

- 1. Wählen Sie in der Auswahlliste die zuvor von Ihnen angelegte Importstruktur (z.B. "Neu angelegte Importstruktur).
- 2. Bestimmen Sie Ihr Importverzeichnis, das für den automatischen Import überwacht werden soll. Bitte achten Sie darauf, dass sich lediglich für den Import vorgesehene Dateien im Verzeichnis befinden.
- 3. In welchem Intervall soll das Importverzeichnis auf neue Dateien geprüft werden? Geben Sie die Sekundenzahl an.
- 4. Wählen Sie eine Importaktion, z.B. "Aufträge nur importieren" oder "Import mit Paketscheindruck".
- <span id="page-11-0"></span>5. Wählen Sie eine Folgeaktion ("Dateien verschieben" oder "Dateien löschen").
- 6. Bestimmen Sie ein Zielverzeichnis, falls Sie als Folgeaktion "Dateien verschieben" ausgewählt haben.
- 7. Speichern Sie Ihre Einstellungen ab, der Service ist jetzt konfiguriert.

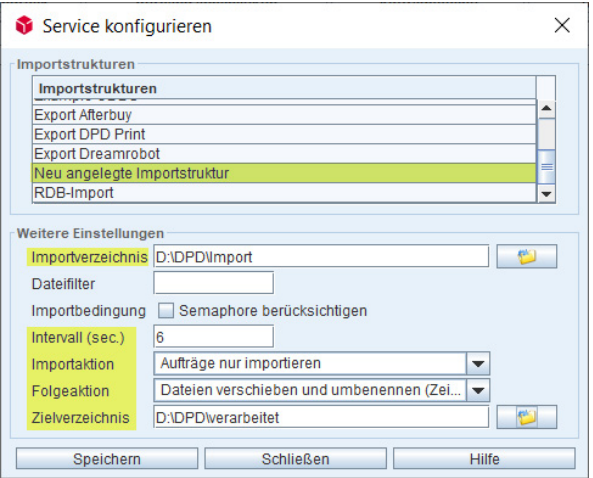

## $\Box$  Importservice Um den automatischen Import zu starten, klicken Sie auf die Schaltfläche "Importstarten service starten". Die Schaltfläche ändert sich wie folgt und der Import bleibt so lange aktiv, bis Sie die Schaltfläche erneut betätigen.

a Importservice stoppen

# 2.2.6 Hilfe

Im Hilfebereich finden Sie mehrere Optionen.

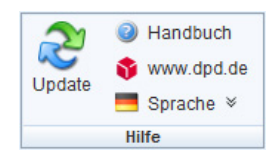

Update Sucht nach verfügbaren Updates für DPD Print und die Routendatenbank. Ist ein Update vorhanden, ist eine der Checkboxen (oder beide) "DPD Print Update"/ "Update Routendaten" angehakt.

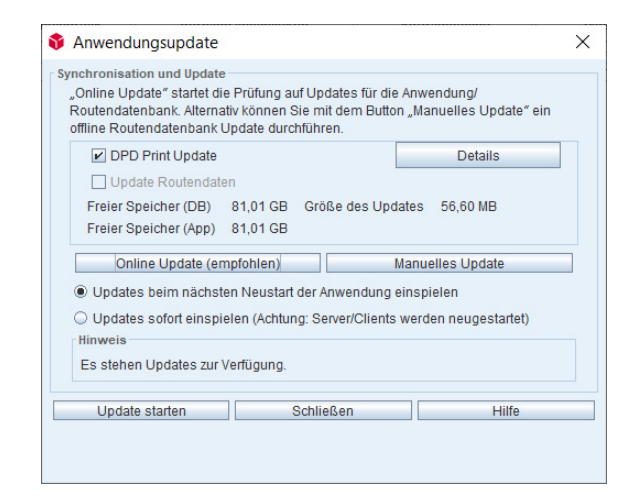

<span id="page-12-0"></span>Handbuch Öffnet das Hilfedokument zu DPD Print. Website Ruft die Website von DPD Deutschland in Ihrem Standard-Webbrowser auf. Sprache Öffnet die Sprachauswahl der DPD Print Oberfläche.

# 2.3 Konfigurierbare Spaltenüberschriften

Die Spaltenüberschriften im Auftragspool können zu– und abgewählt werden. Ein Klick mit der rechten Maustaste auf eine Spaltenüberschrift öffnet das unten stehende Dialogfenster mit Auswahlfeldern für verfügbare Spalten. So können Sie für Sie relevante Tabellenspalten individuell auswählen und anzeigen lassen.

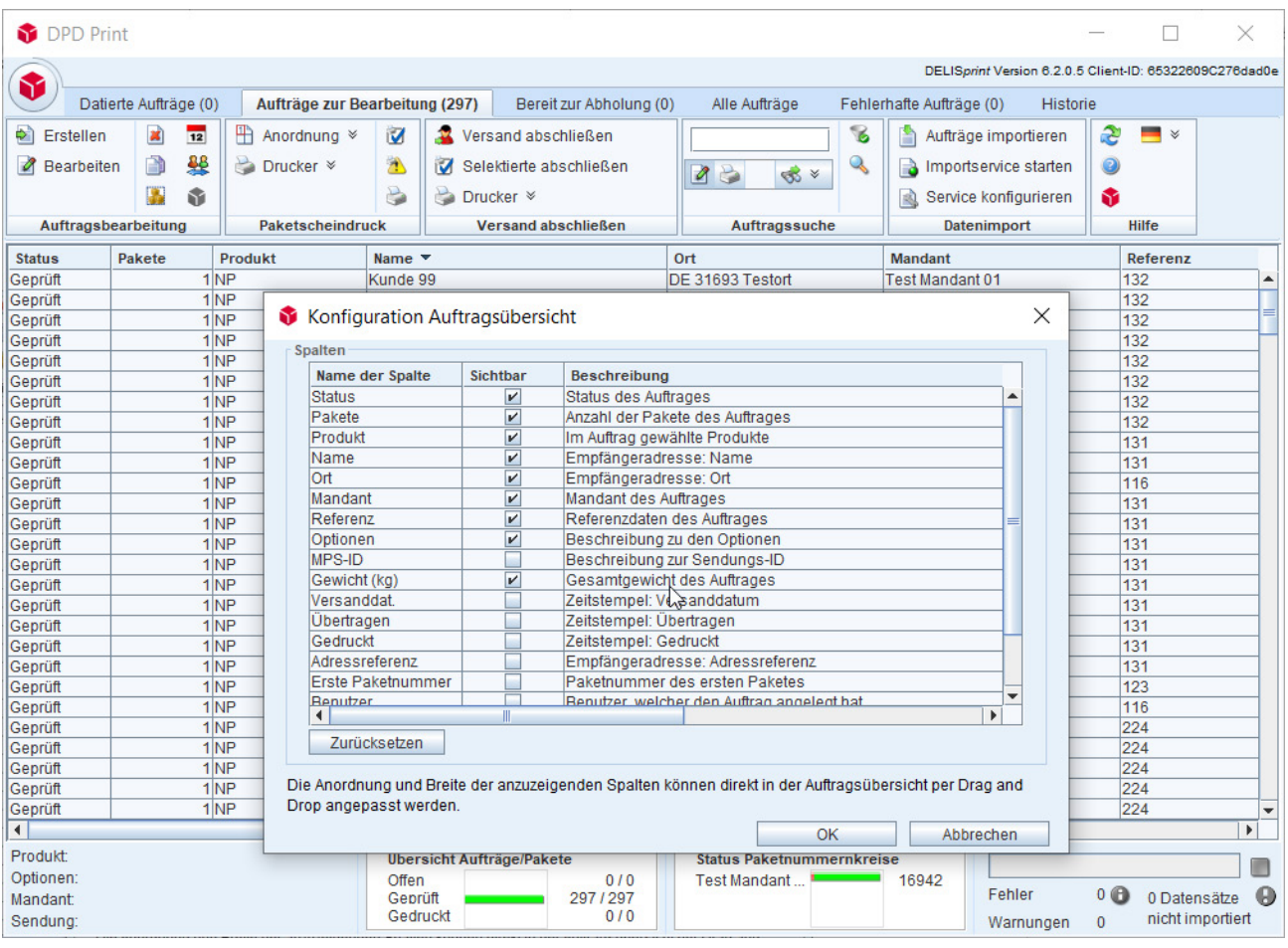

Spaltenüberschriften können immer mit gehaltener linker Maustaste angeordnet und verschoben werden.

Ein Linksklick auf eine Spaltenüberschrift aktiviert die entsprechende Spalte (z.B. alphabetisch aufsteigend), und ein erneuter Linksklick ändert die Sortierreihenfolge (z.B. alphabetisch absteigend). Ein dritter Mausklick hebt die gewählte Sortierung wieder auf.

Die zuletzt eingestellte Ansicht (mit den individuellen Spaltenbelegungen) wird vom System gespeichert und bei Ihrem nächsten Aufruf der DPD Print Anwendung erneut angezeigt.

# <span id="page-13-0"></span>3. Schaltfläche Menü

Der runde DPD Paket-Button (Menüaufruf) führt Sie schnell und übersichtlich zu sämtlichen Funktionen, die im Zusammenhang mit der Adresspflege, den Versandaktionen, der Versandabschlussverwaltung, dem Datenimport und -export, den Einstellungen, der Hilfe und der Benutzerverwaltung stehen.

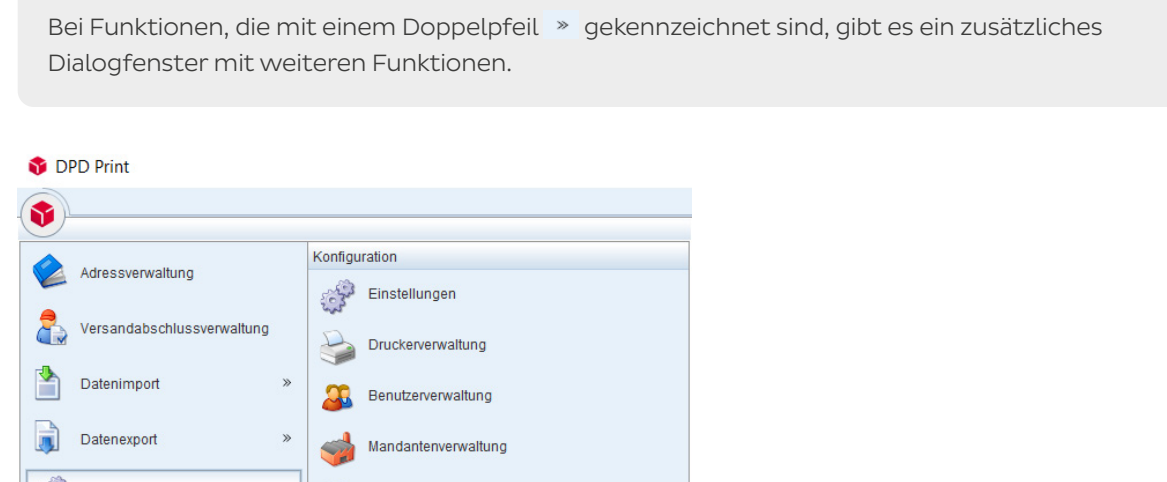

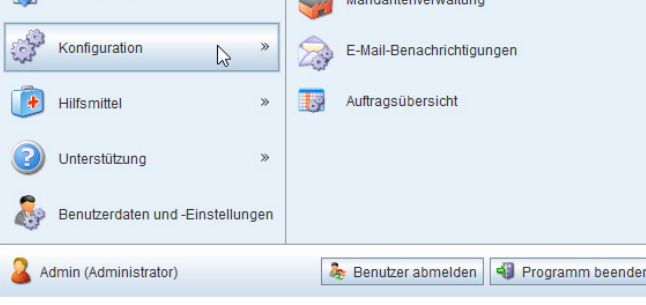

# 3.1 Adressverwaltung

Der Menüpunkt "Adressverwaltung" öffnet das Dialogfenster "Adresspflege", in dem Kundenadressen angelegt, gepflegt und gelöscht werden können.

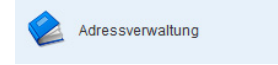

# 3.2 Versandabschlussverwaltung

Der Menüpunkt "Versandabschlussverwaltung" gibt einen Überblick über alle bereits getätigten Versandabschlüsse (Übertragen der Sendungsdaten an DPD). Bei Bedarf können Versandauftragspapiere nachgedruckt und Daten nachübertragen werden. Ausführliche Informationen hierzu erhalten Sie in [Kapitel 5. Versandabschluss.](#page-32-0)

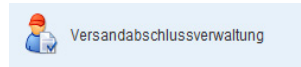

# 3.3 Datenimport

Unter "Datenimport" können Sie Sendungsdaten für den Paketscheindruck und Adressen importieren, die zuvor z.B. aus einem Warenwirtschaftssystem exportiert wurden. Sie können Ihre Daten in Form von Dateien verschiedenen Formats manuell oder auch automatisch importieren.

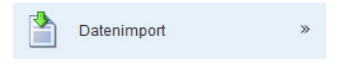

<span id="page-14-0"></span>Für den Adress- und Datenimport ist es vorab zwingend notwendig, eine Importstruktur in DPD Print für die jeweilige Aktion zu definieren.

# 3.3.1 Import von Aufträgen durchführen

Mit dieser Option können Sie gezielt eine Datei mit Auftragsdaten manuell einlesen. Konfigurieren Sie zuvor eine Importstruktur für Aufträge (siehe Kapitel 3.3.3 Konfiguration der Importstruktur für Aufträge (Einrichtung Paketimport), um den Import nutzen zu können.

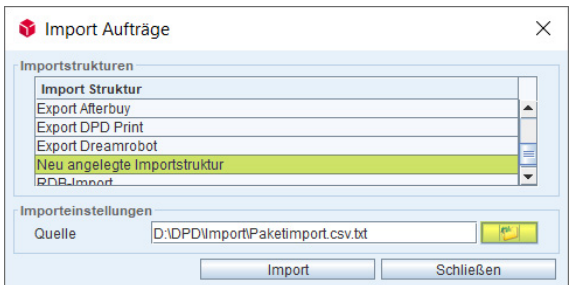

- 1. Wählen Sie in der Auswahlliste die zuvor von Ihnen angelegte Importstruktur (im Beispiel "Neu angelegte Importstruktur").
- 2. Wählen Sie im Anschluss unter "Quelle" per Dateibrowser die Importdatei aus, die Ihre Paketdaten enthält.
- 3. Importieren Sie Ihre Paketdaten per Klick auf den Button "Import".

Bei Verwendung des manuellen Imports kann die ausgewählte Importdatei beliebig oft (hintereinander) eingelesen werden, ohne sie dabei zu löschen. Der Menüpunkt kann auch über die Schaltflächenleiste aufgerufen werden, siehe [Kapitel 2.2.5 Datenimport.](#page-10-0)

# 3.3.2 Import von Adressen durchführen

Mit dieser Option können Sie gezielt eine Datei mit Adressdaten manuell einlesen. Um den Import nutzen zu können, konfigurieren Sie zuvor eine Importstruktur für Adressen (siehe Kapitel 3.3.4 Konfiguration der [Importstruktur für Adressen \(Einrichtung Adressimport\).](#page-16-0)

3.3.3 Konfiguration der Importstruktur für Aufträge (Einrichtung Paketimport)

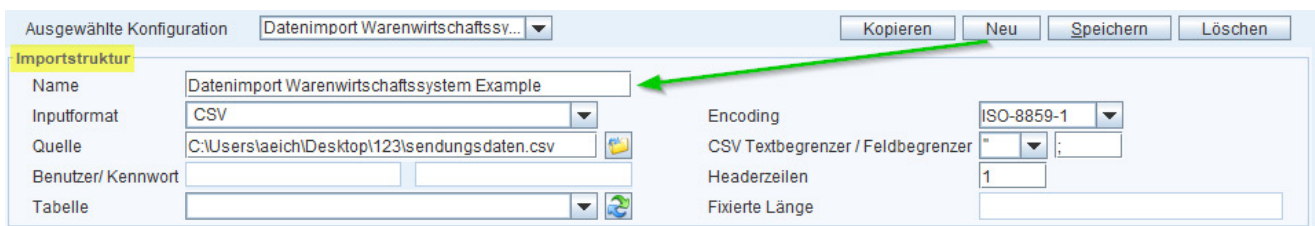

#### Abschnitt Importstruktur

- 1. Klicken Sie auf den Button "Neu".
- 2. Vergeben Sie einen eindeutigen Namen für Ihre Importstruktur.
- 3. Wählen Sie das Inputformat (z.B. Microsoft Excel, CSV).
- 4. Wählen Sie eine Beispiel-Importdatei per Dateibrowser aus.

Die Wahl des korrekten Encodings sorgt dafür, dass die Umlaute richtig dargestellt werden. Behalten Sie zunächst die Vorbelegung eingestellt. Sollte ein Auftragsimport Zeichen falsch darstellen, können Sie dies an der Stelle korrigieren.

Passen Sie ggf. den Textbegrenzer an, wenn Ihre CSV-Datei die zu importierenden Werte mit einem anderen Zeichen als dem Semikolon trennt.

Das Feld Headerzeilen bestimmt die Anzahl der Überschriftzeilen in Ihrer Importdatei, die beim Import nicht berücksichtigt werden sollen, da es sich hierbei nicht um Sendungsdaten, sondern lediglich um Beschreibungszeilen handelt.

#### Abschnitt Feldmapping

Der Bereich "Datenquelle" (rechte Seite) zeigt die verfügbaren Felder der ausgewählten Quelldatei, die der Konfiguration der Importstruktur als Vorlage dient. Die verfügbaren Felder entsprechen ebenso der Überschriftzeile (im Beispiel Headerzeilen 1) Ihrer Importdatei: VERSANDART, NAME, STRASSE etc.). Zum Vergleich ein Blick in die Importdatei:

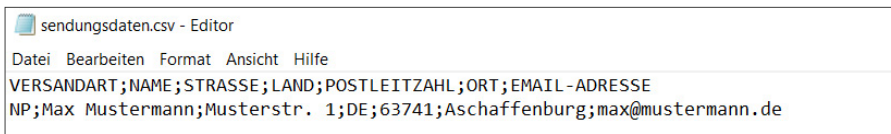

Indem Sie die verfügbaren Felder der Datenquelle mit den Spalten in DPD Print verknüpfen, werden die Inhalte der Felder Ihrer Importdatei später in DPD Print als Wert in die entsprechende Spalte importiert.

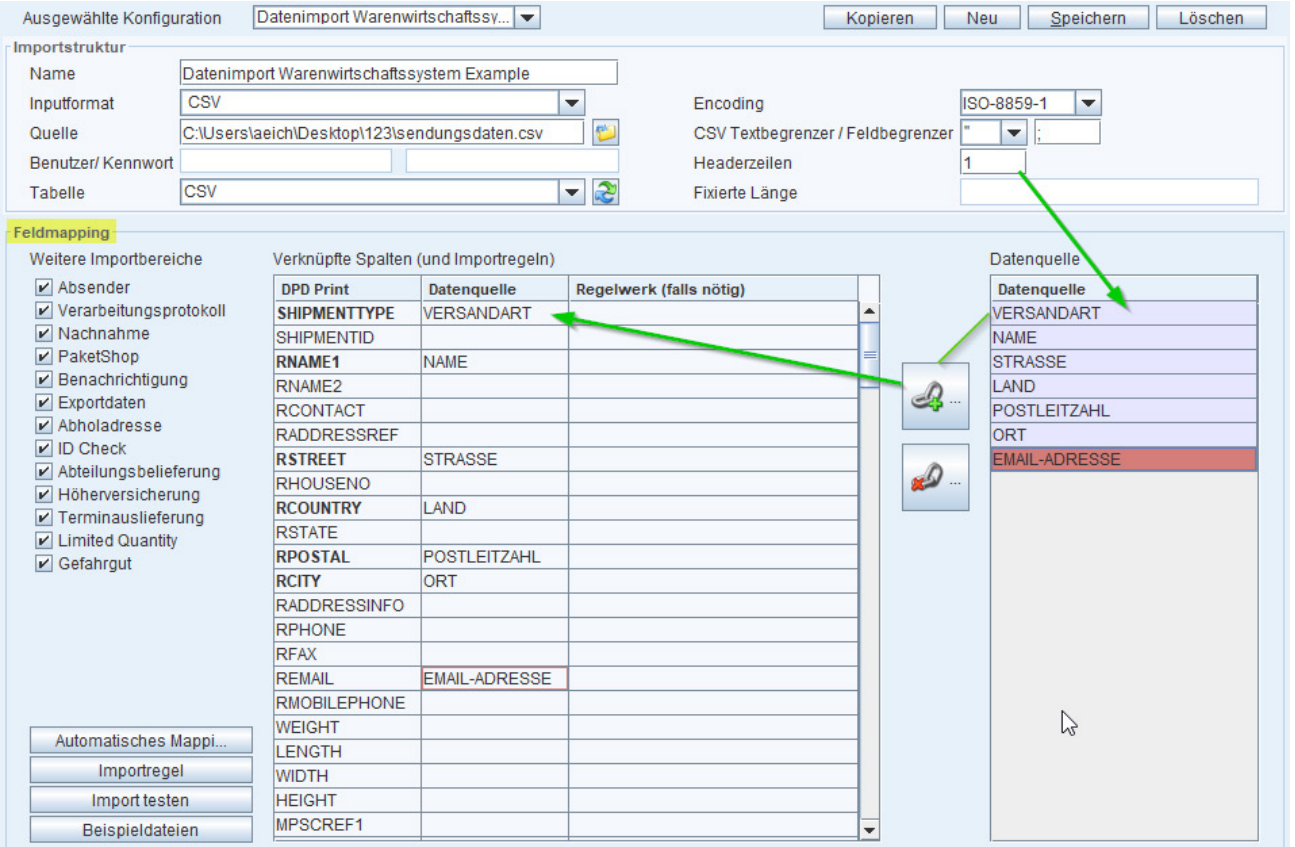

- <span id="page-16-0"></span>1. Verknüpfen Sie die verfügbaren Daten der Importdatei mit den Spalten in DPD Print. Wählen Sie hierzu zunächst rechts unter "Datenquelle" per Mausklick das zu verknüpfende Feld aus.
- 2. Wählen Sie anschließend die passende DPD Print Spalte.
- 3. Verknüpfen Sie beides über das Verknüpfen-Symbol. Alternativ können Sie auch ein Feld aus der "Datenquelle" rechts einfach mit der Maus per "Drag & Drop" an das entsprechende Ziel ziehen.
- 4. Verknüpfen Sie mindestens alle fett unterlegten Datenfelder (SHIPMENTTYPE, RNAME1, RSTREET …).
- 5. Wurden alle Felder korrekt verknüpft, speichern Sie Ihre Importstruktur mit "Speichern" ab.

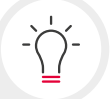

Sämtliche Datenfelder, die für den Import zwingend benötigt werden, sind fett unterlegt (SHIPMENTYPE, RNAME1, RSTREET ...).

Sie können auch die Option "Automatisches Mapping" nutzen, wenn die Felder Ihrer Importdatei exakt mit der Bezeichnung der Spalten in DPD Print übereinstimmen (z.B. indem Sie zuvor Ihre Importdatei entsprechend anpassen). Hierbei werden sämtliche Felder gleicher Namensgebung zu DPD Print automatisch mit den Zielfeldern per Mausklick verknüpft.

Eine Auflistung und Beschreibung sämtlicher Felder, die für einen Auftragsimport verknüpft werden können, finden Sie im Dokument "Übersicht Importfelder für den Sendungs- und Adressimport", das unter [dpd.com/de/de/dpd-print](http://dpd.com/de/de/dpd-print) zum Download bereit steht.

# 3.3.4 Konfiguration der Importstruktur für Adressen (Einrichtung Adressimport)

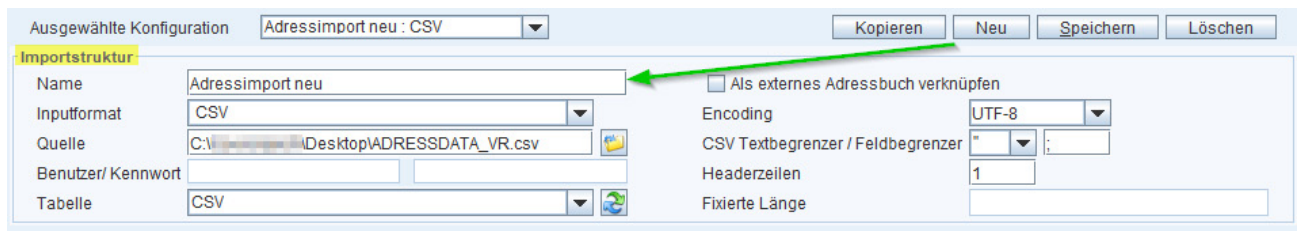

#### Abschnitt Importstruktur

- 1. Wählen Sie den Button "Neu".
- 2. Vergeben Sie einen eindeutigen Namen für Ihre Adressimportstruktur.
- 3. Wählen Sie das Inputformat (z.B. Microsoft Excel, CSV).
- 4. Wählen Sie eine Beispiel-Importdatei per Dateibrowser aus.

Die Wahl des korrekten Encodings sorgt dafür, dass die Umlaute richtig dargestellt werden. Behalten Sie zunächst die Vorbelegung eingestellt. Sollte ein Import Zeichen falsch darstellen, können Sie dies an der Stelle korrigieren.

Passen Sie ggf. den Textbegrenzer an, wenn Ihre CSV-Datei die zu importierenden Werte mit einem anderen Zeichen als dem Semikolon trennt.

Headerzeilen sind Überschriftzeilen in Ihrer Importdatei, die beim Import nicht berücksichtigt werden sollen, da es sich hierbei nicht um Sendungsdaten, sondern lediglich um Beschreibungszeilen handelt.

#### Abschnitt Feldmapping

Der Bereich "Datenquelle" (rechte Seite) zeigt die verfügbaren Felder der ausgewählten Quelldatei, die der Konfiguration der Adressimportstruktur als Vorlage dient. Die verfügbaren Felder entsprechen ebenso der Überschriftzeile (im Beispiel Headerzeilen 1) Ihrer Adressdatei: ADDRESSREF, NAME1, NAME2 etc. Zum Vergleich ein Blick in die Adressdatei (Ausschnitt):

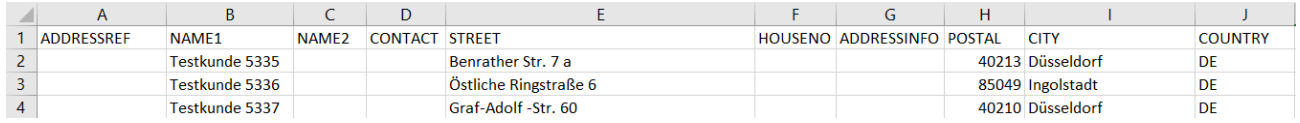

- 1. Verknüpfen Sie die verfügbaren Daten der Adressdatei mit den Spalten in DPD Print.
- Wählen Sie hierzu zunächst rechts unter "Datenquelle" per Mausklick das zu verknüpfende Feld aus.
- 2. Wählen Sie anschließend die passende DPD Print Spalte.
- 3 Verknüpfen Sie beides über das Verknüpfen-Symbol. Alternativ können Sie auch ein Feld aus der Datenquelle rechts einfach mit der Maus per "Drag & Drop" an das entsprechende Ziel ziehen oder den Button "Automatisches Mapping" nutzen, wenn die Feldnamen der Adressdatei mit den Feldnamen in DPD Print übereinstimmen.
- 4. Wurden alle Felder korrekt verknüpft, speichern Sie Ihre Adressstruktur mit "Speichern" ab.

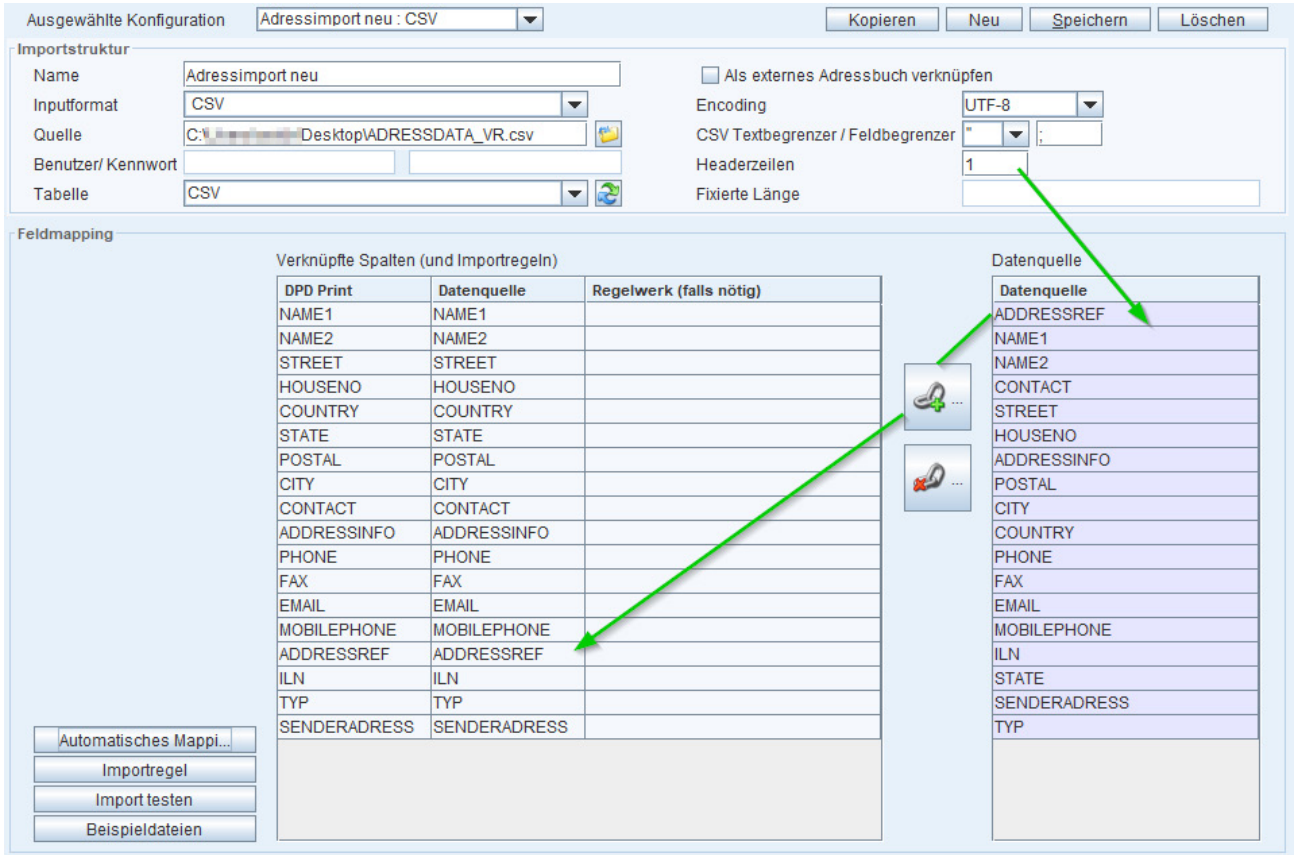

#### <span id="page-18-0"></span>3.4 Datenexport

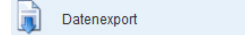

Der Menüpunkt "Datenexport" erlaubt im nächsten Schritt folgende Optionen:

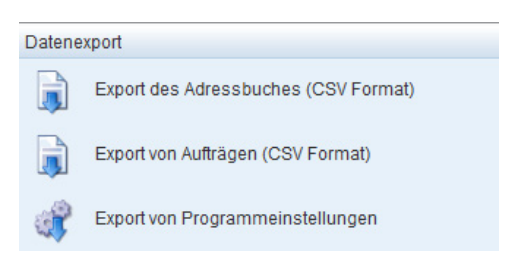

Bei der Auswahl einer Exportoption geben Sie bitte ein Zielverzeichnis zum Speichern der jeweiligen Datei an und wählen Sie die für Sie wichtigen Exportoptionen, sofern sie vom Programm abgefragt werden.

### 3.5 Konfiguration

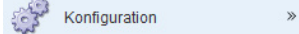

Nachfolgend werden einige für Kunden wichtige Punkte des Untermenüs "Konfiguration" beschrieben.

### 3.5.1 Reiter "Internet" > Verbindungseinstellungen

Um die Übertragung Ihrer Sendungsdaten an DPD zu gewährleisten, stellen Sie sicher, dass Sie Ihre Internet-Verbindungseinstellungen korrekt vornehmen. Das ist z.B. notwendig, wenn Sie einen Proxy-Server verwenden. Mit Klick auf den Button "Test durchführen" können Sie prüfen, ob die Verbindung generell funktioniert.

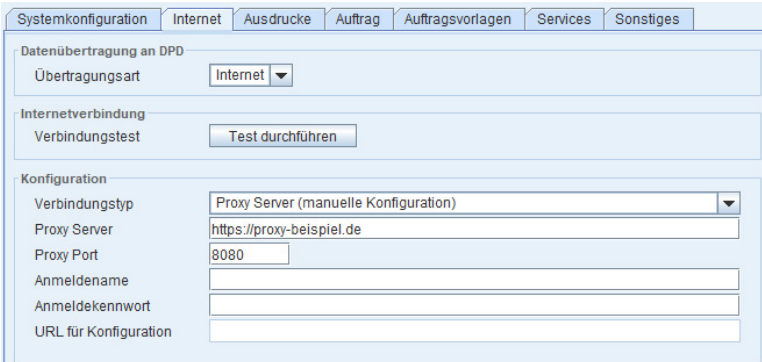

### 3.5.2 Reiter "Ausdrucke" > Sammeldruck für DIN A4

Wenn Sie Ihre Paketscheine auf DIN-A4-Papierbögen ausdrucken, empfehlen wir Ihnen, die Option "Sammeldruck für DIN A4" zu aktivieren. So wird ein Papierbogen erst dann zum Drucken freigegeben, wenn vier Paketscheine zum Druck anstehen. Natürlich können Sie auch unvollständige Bögen ausdrucken, wenn es nötig ist (z.B. bei einem Versandabschluss).

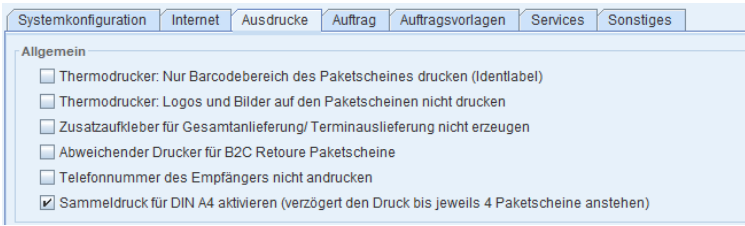

# <span id="page-19-0"></span>3.5.3 Reiter "Auftrag" > Warnungen ausschalten

Warnungen sind keine Fehler in der Auftragserfassung. Ein Auftrag lässt sich trotz einer Warnung abspeichern und erhält den Status "Geprüft", wenn alle nötigen Angaben vorliegen. Zudem lässt DPD Print zu, dass die Hausnummer mit im Straßenfeld steht und nicht separat im Feld Hausnummer. Um keine einzelnen Warnungen pro Auftrag zu erhalten, können Sie die beiden unten markierten Checkboxen abwählen.

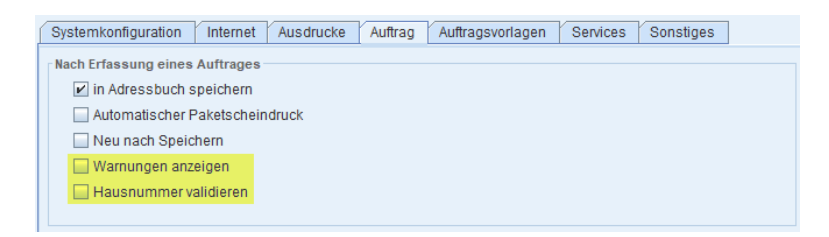

# 3.5.4 Reiter " Services" > Automatische Datenbanksicherung

DPD Print erlaubt eine automatische, wiederkehrende Datenbanksicherung. Treffen Sie hierfür im Abschnitt "Automatische Datenbanksicherung" folgende Einstellungen:

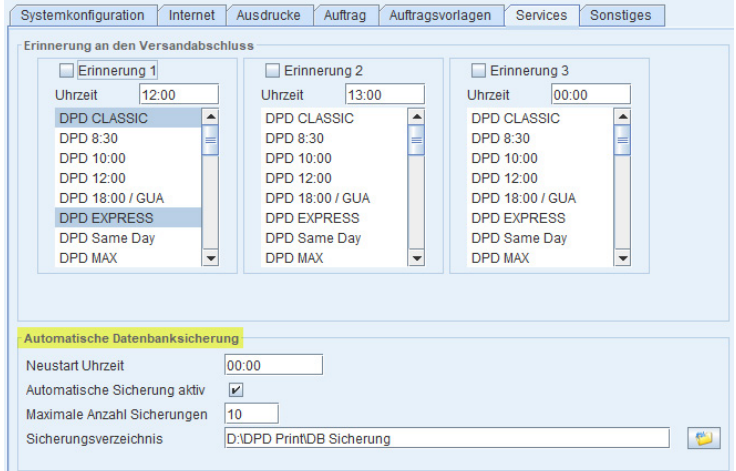

#### Neustart Uhrzeit

Uhrzeit, zu der der Serverdienst neu gestartet wird (gilt nur für Netzwerkinstallationen).

#### Automatische Sicherung aktiv

Diese Checkbox muss aktiviert werden.

#### Maximale Anzahl Sicherungen

Der Standardwert beträgt 10. Damit werden 10 Datenbanksicherungen abgelegt, bis die erste und älteste Sicherung mit einer neuen Datenbanksicherung überschrieben wird.

#### Sicherungsverzeichnis

Ein Klick auf das Ordnersymbol öffnet den Dateibrowser zur Auswahl des Speicherortes für die vorzunehmende Datenbanksicherung.

# <span id="page-20-0"></span>3.6 Hilfsmittel

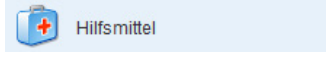

 $\rightarrow$ 

Sie können folgende Hilfsmittel nutzen: "Systembericht", "Lokale Einstellungen zurücksetzen", "Datenbanksicherung erstellen" und "Datenbanksicherung einspielen".

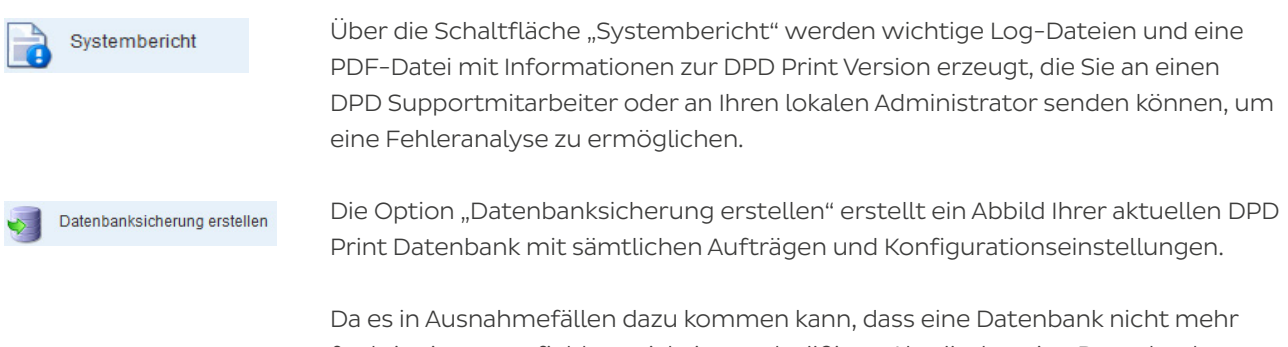

funktioniert, empfiehlt es sich, in regelmäßigen Abständen eine Datenbanksicherung zu erstellen, um dem Verlust von z.B. Adressdaten, Trackingdaten und Programmeinstellungen vorzubeugen.

#### Datenbanksicherung Einzelplatz-Installation

Wenn Sie DPD Print als Einzelplatz installiert haben, wird nach Anklicken der Schaltfläche "Datenbanksicherung erstellen" ein Dateibrowser geöffnet, über den Sie den Ablageort auf Ihrem lokalen PC auswählen können, an dem die Datenbanksicherung abgelegt werden soll.

#### Netzwerk-Installation/Datenbanksicherung Server mit Einzelplatz (bzw. Einzelplätzen)

Bei einer Netzwerk-Installation haben Sie keine Möglichkeit, einen Ablageort für eine Datenbanksicherung auszuwählen. Nach Auswahl der Schaltfläche wird lediglich die Sicherheitsabfrage angezeigt, ob die Datenbanksicherung im Ordner C:/ProgramData/DPD/DPDPrint/data/backup (Standardverzeichnis bei Netzwerk-Installationen) auf Ihrem Server abgelegt werden soll. Beispiel:

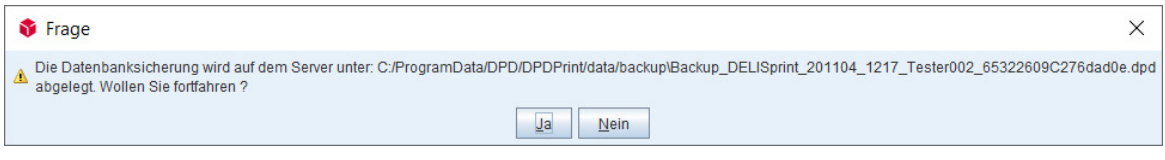

Datenbanksicherung einspielen

 Über den Menüpunkt "Datenbanksicherung einspielen" kann eine zuvor erstellte Datenbanksicherung in DPD Print eingelesen werden.

### <span id="page-21-0"></span>3.7 Unterstützung

Unterstützung

Nachfolgend werden die wichtigsten Punkte des Untermenüs "Unterstützung" erläutert.

 $\mathbf{z}$ 

Suche nach Sucht nach verfügbaren Updates für DPD Print und die Routendatenbank. Ist ein Updates Update vorhanden, ist die entsprechende Checkbox angehakt.

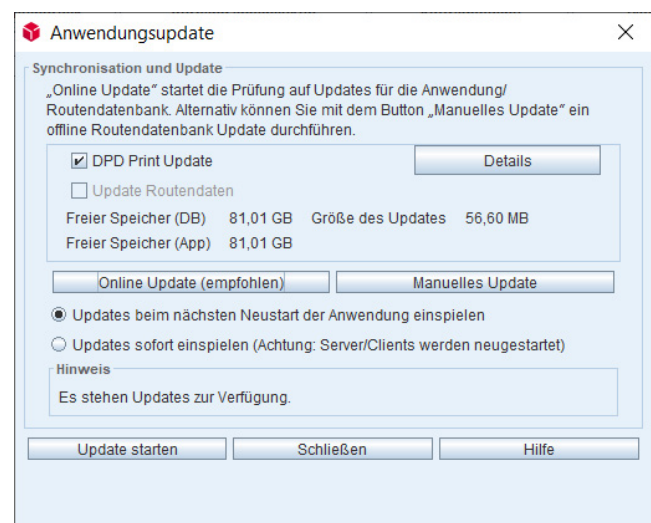

Fernwartung Im Supportfall können Sie einem DPD Mitarbeiter Zugriff auf Ihren Rechner gewähren, sodass dieser Sie per Fernsteuerung Ihres PCs unterstützen kann.

und -Einstellungen

Benutzerdaten Bei Auswahl öffnet sich ein gleichnamiges Dialogfenster.

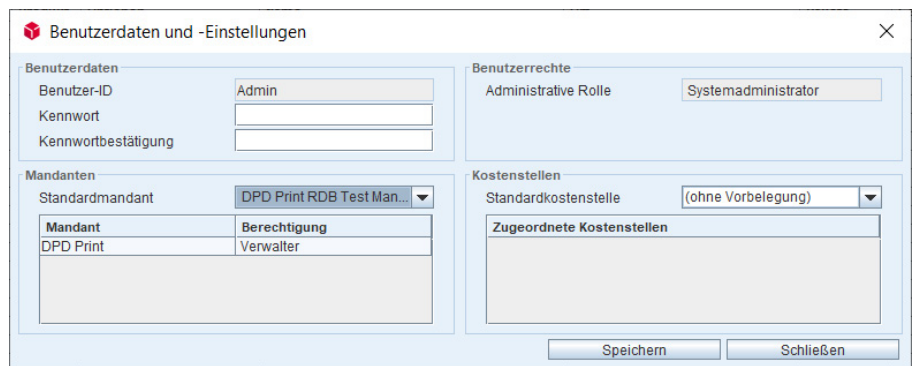

Im Abschnitt "Benutzerdaten" können Sie mit entsprechender Berechtigung das Kennwort eines Benutzers manuell festlegen.

Im Abschnitt "Mandanten" kann ein Mandant, der standardmäßig zum Benutzer aktiv ist, zur Vorbelegung ausgewählt werden. Im Abschnitt "Kostenstellen" können Sie eine Standardkostenstelle auswählen.

Das gewählte Kennwort sollte aus mindestens sechs Zeichen und/oder Ziffern bestehen.

# <span id="page-22-0"></span>4. Auftragserfassung

Über den Button "Erstellen" öffnen Sie die Auftragserfassung. Pflichtfelder, die gefüllt werden müssen, sind dabei immer rot unterlegt und können je nach Produkt- und Servicewahl variieren.

Erst nach Eingabe aller relevanten Auftragsdaten lassen sich Aufträge drucken. Bitte achten Sie darauf, ein Paketgewicht anzugeben, auch wenn dies nicht bei jedem Produkt als Pflichtfeld abgefragt wird.

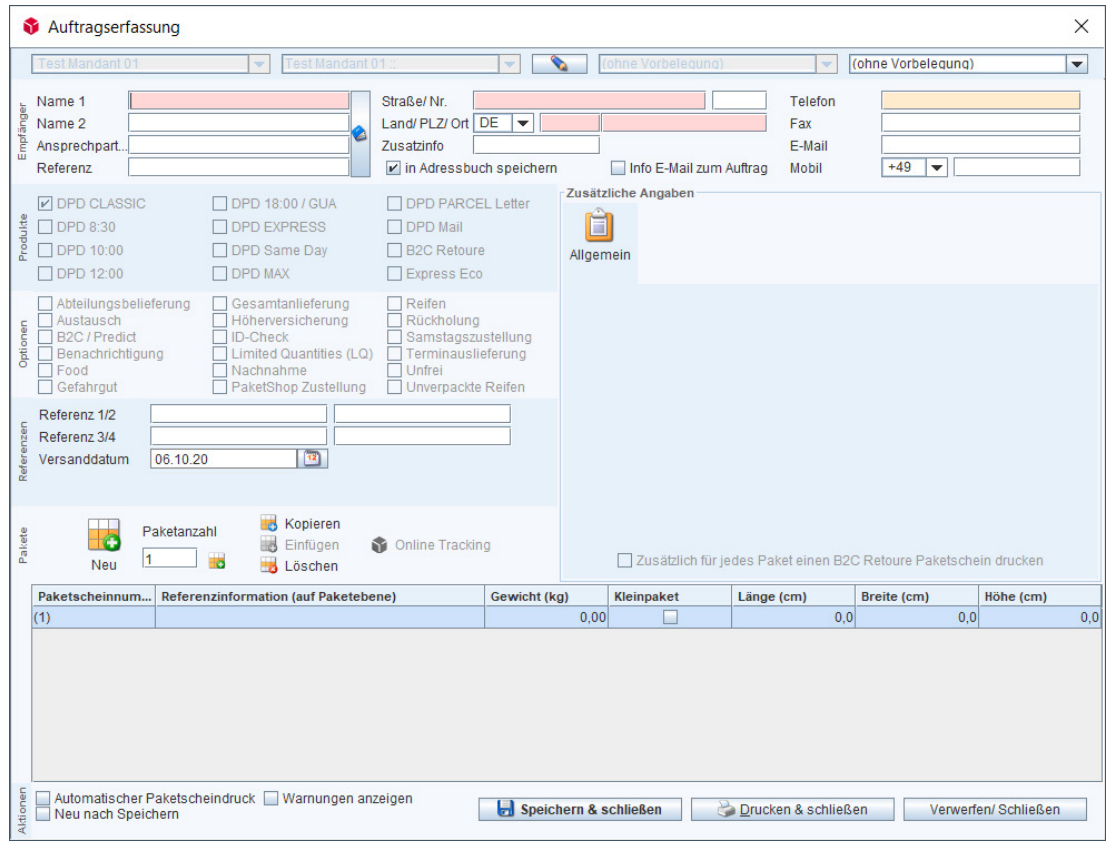

# 4.1 Kopfleiste und Absenderadresse

#### Mandantenauswahlfeld

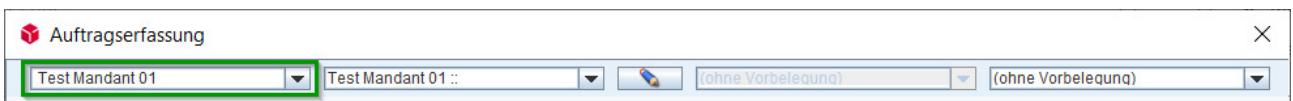

In diesem ersten Auswahllistenfeld muss ein Mandant (Absender) für einen neuen Auftrag ausgewählt sein. Standardmäßig ist hier der in der Systemkonfiguration für den jeweiligen Benutzer ausgewählte Standardmandant hinterlegt. Ist dieser nicht definiert, übernimmt das System automatisch den ersten verfügbaren Mandanten, sofern mehrere Mandanten in DPD Print aktiv sind.

#### Absenderauswahl

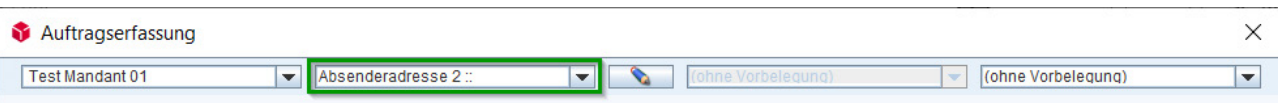

Wenn Sie in der Adressverwaltung Adressen vom Typ "Absenderadresse" angelegt haben, können diese für eine abweichende Absenderadresse in der zweiten Auswahlliste ausgewählt werden (z .B. wenn eine Firma mehrere Standorte hat oder ein Auftrag im Namen eines Kunden versendet wird).

#### Absenderadresse manuell abändern oder aus Adressbuch auswählen

Für eine manuelle Anpassung der Absenderadresse klicken Sie auf das Bleistiftsymbol, um die aktuell angezeigten Absenderdaten zu löschen und neue Absenderdaten einzugeben. Das Bleistiftsymbol wird zu dem Zeitpunkt durchgestrichen angezeigt, ein nochmaliger Klick blendet die Erfassungsmaske für die Absenderadresse wieder aus.

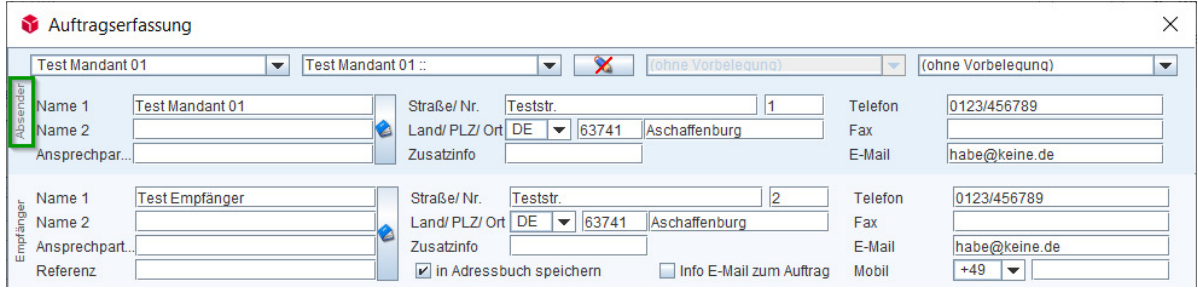

Um gezielt eine alternative Absenderadresse auszuwählen, klicken Sie auf das Buchsymbol, das die Adresspflege öffnet. Eine vorhandene Absenderadresse kann entweder per Doppelklick auf die gewünschte Adresse übernommen werden oder indem die Adresse per Mausklick selektiert und mit "OK" bestätigt wird.

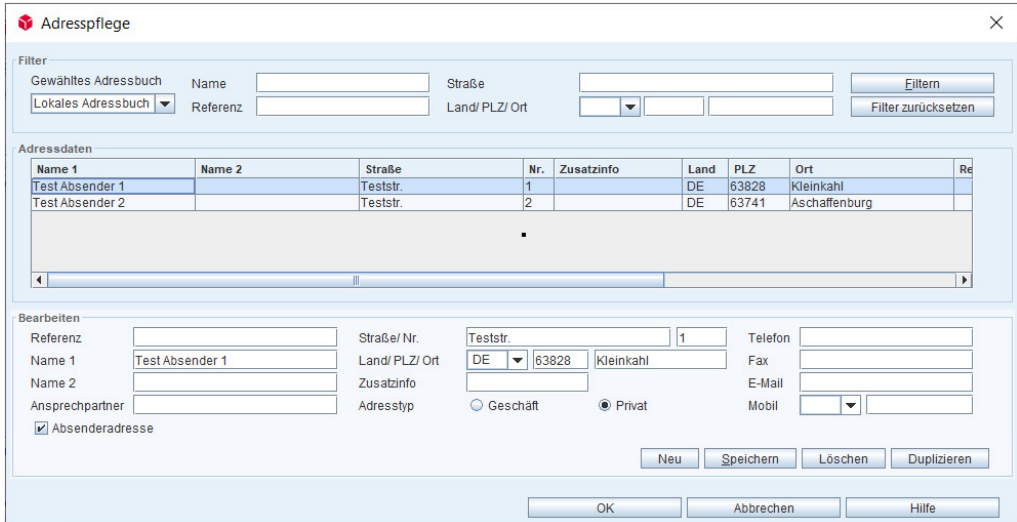

#### Auftragsvorlage-Auswahlfeld

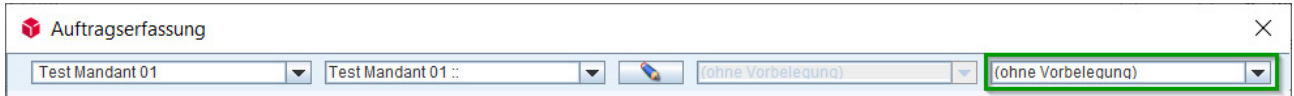

Auftragsvorlagen können zunächst über Menü > "Konfiguration" > "Einstellungen" > Reiter "Auftragsvorlagen" angelegt werden. Vorhandene Vorlagen können Sie an der Stelle für einen Auftrag vorauswählen.

# <span id="page-24-0"></span>4.2 Empfängeradresse

Für die manuelle Erfassung von Empfängerdaten füllen Sie alle rot unterlegten Pflichtfelder aus. Durch das Anwählen der Checkbox "in Adressbuch speichern" werden neu eingegebene Adressen nach dem Paketscheindruck automatisch im Adressbuch gespeichert.

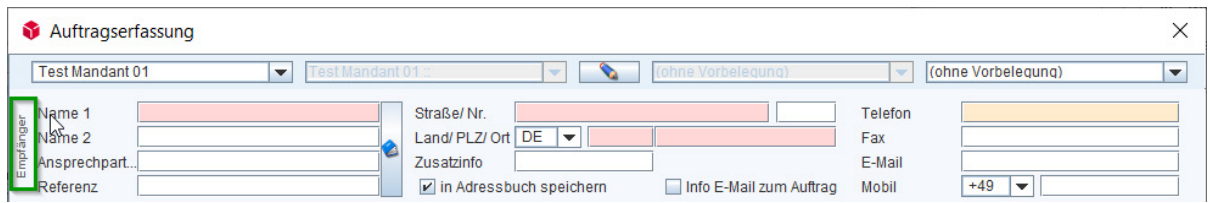

#### Vorschlagsliste (Autofunktion)

Bei der Eingabe der Empfängeradresse im Feld "Name 1" sucht DPD Print bereits nach gleichlautenden gespeicherten Adressen in der Datenbank. Bei Eingabe erscheint eine Auswahlliste an übereinstimmenden Kontakten aus dem Adressbuch. Die vorgeschlagenen Adressen können per Klick auf den entsprechenden Namen übernommen werden.

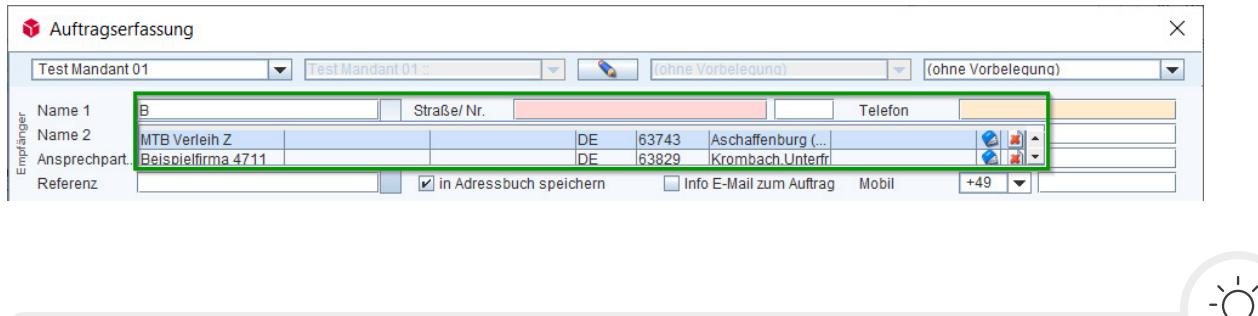

Die Taste ALT schließt und öffnet die Vorschlagsliste.

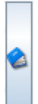

#### Auswahl einer Empfängeradresse aus dem Adressbuch

Durch einen Klick auf die Schaltfläche mit dem Buchsymbol neben den Eingabefeldern für "Name 1", "Name 2", "Ansprechpartner" und "Referenz" öffnet sich das Dialogfenster "Adresspflege". Hier können Sie auf bereits hinterlegte Adressen zugreifen und diese bearbeiten. Es lassen sich auch neue Empfängeradressen anlegen.

# <span id="page-25-0"></span>4.3 Produkte, Optionen

In diesem Bereich wählen Sie die gewünschte Produkt- und Servicekombination. Abhängig von Ihrem gewünschten Produkt werden Ihnen mögliche zusätzliche Services angeboten, die Sie per Checkbox auswählen können. Ausgegraute Produkte und Optionen sind entweder nicht für Ihren Versand freigeschaltet, nicht kombinierbar oder für die entsprechende Route (Land, PLZ) nicht erlaubt.

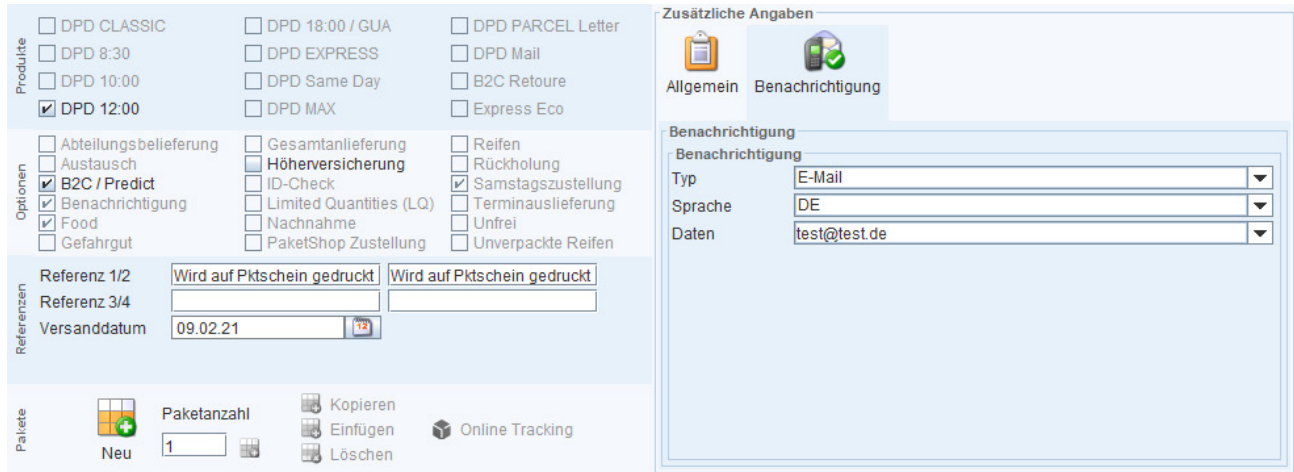

Je nach gewählter Produkt- und Serviceart müssen Sie ggf. im rechten Fenster "Zusätzliche Angaben" weitere Daten hinterlegen, etwa beim Versand von DPD EXPRESS in Drittländer (z.B. Zollinformationen). Grundsätzlich informiert Sie jedoch das System beim Speichern eines Auftrags über fehlerhafte Kombinationen und fehlende Angaben.

Im Folgenden werden einige wichtige Produkte mit den zugehörigen Erfassungsoptionen erläutert.

# 4.3.1 Erfassung DPD EXPRESS (internationaler Versand)

Das Produkt DPD EXPRESS wird verwendet, um Pakete in Dritt-/Exportländer zu versenden. Hierzu werden Exportdaten abgefragt, um die Pakete über Zollgrenzen hinweg oder im internationalen Luftverkehr transportieren zu können.

Die Routendatenbank liefert die Information, wann welcher Typ von Exportdaten erfasst werden muss. DerPakettyp ist ebenfalls ein Pflichtfeld.

#### Export- und Rechnungsdaten

Bei der Produktart DPD EXPRESS erscheint im Abschnitt "Zusätzliche Angaben" zunächst der Reiter "Exportdaten", in dem der Pakettyp (mögliche Auswahl "Dokument" oder "Paket") spezifiziert werden muss. Mit Auswahl "Dokument" müssen die rot unterlegten Pflichtfelder gefüllt werden. Bei Auswahl des Pakettyps "Paket" wird der Reiter "Rechnungsdaten" sichtbar, der zusätzliche Informationen wie die Rechnungsnummer sowie die Artikel innerhalb der Sendung mit Angabe der Warentarifnummer(n), Warenwert, Herkunftsland etc. abfragt.

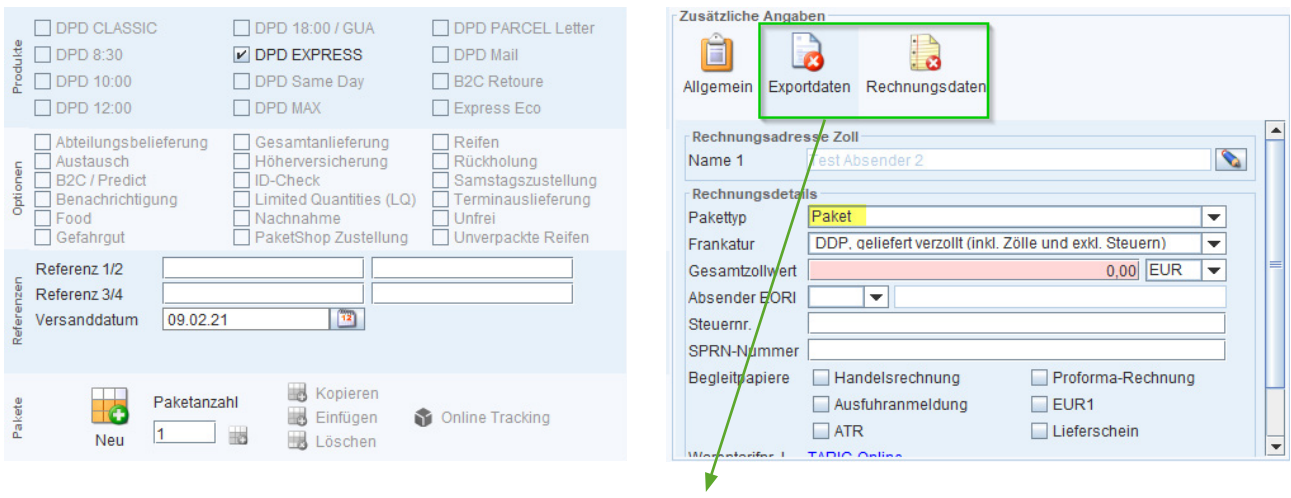

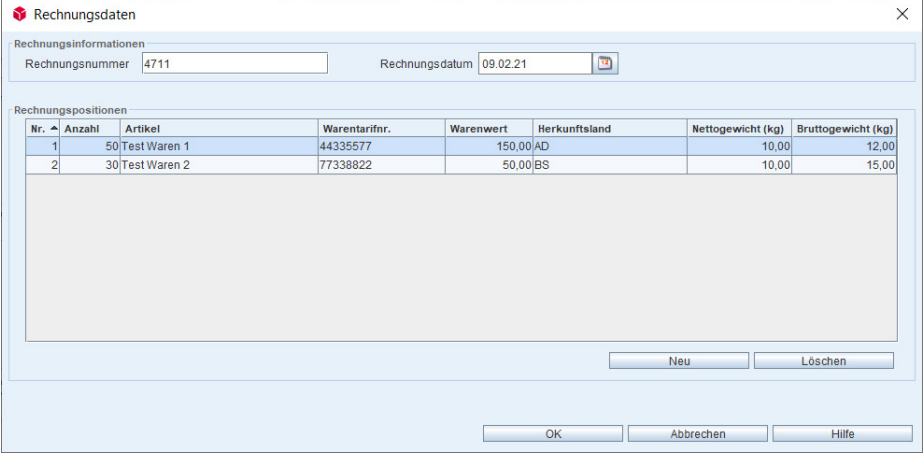

#### Rechnungspositionen

Maximal 99 Rechnungspositionen (Zeilen) können erfasst werden.

#### Anzahl

Die maximale Anzahl an Artikeln pro Rechnungsposition beträgt 9999.

#### Warentarifnr.

Die Warentarifnummer muss mindestens acht Stellen haben.

#### Netto-/Bruttogewicht

Eines der beiden Felder ist Pflicht. Das Nettogewicht muss kleiner/gleich dem Bruttogewicht sein.

#### <span id="page-27-0"></span>Rechnungsadresse Zoll

Die Rechnungsadresse Zoll ist standardmäßig mit der Empfängeradresse des Auftrags vorbelegt. Sie können eine alternative Rechnungsadresse hinterlegen (Bleistiftsymbol) oder eine Rechnungsadresse aus dem Adressbuch auswählen (Buchsymbol).

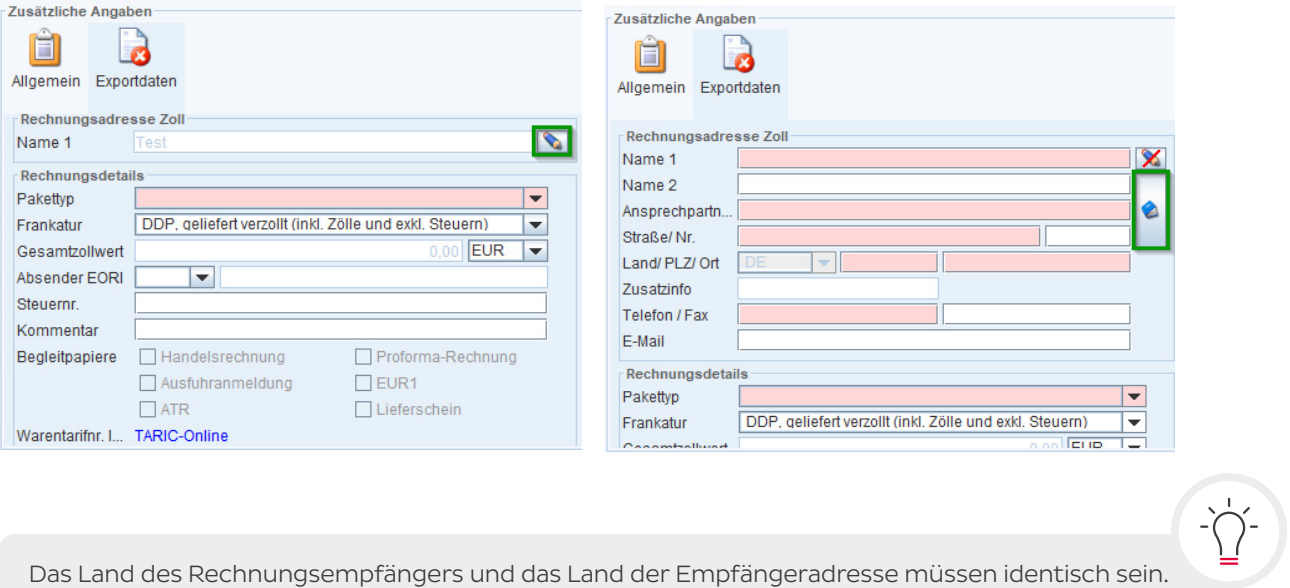

# 4.3.2 Erfassung eines Austauschpakets mit Rücksendung

Wurde die Option "Austausch" gewählt, öffnet sich über den Klick auf die eingeblendete Schaltfläche "Rücksendung" im Bereich "Zusätzliche Angaben" ein Dialogfenster, in dem die Zustelladresse für die Rücksendung bearbeitet werden kann. Standardmäßig ist hier die Absenderadresse des Versenders hinterlegt, die mit Klick auf das durchgestrichene Bleistiftsymbol editiert oder mit Klick auf das Buchsymbol durch eine alternative Adresse ersetzt werden kann.

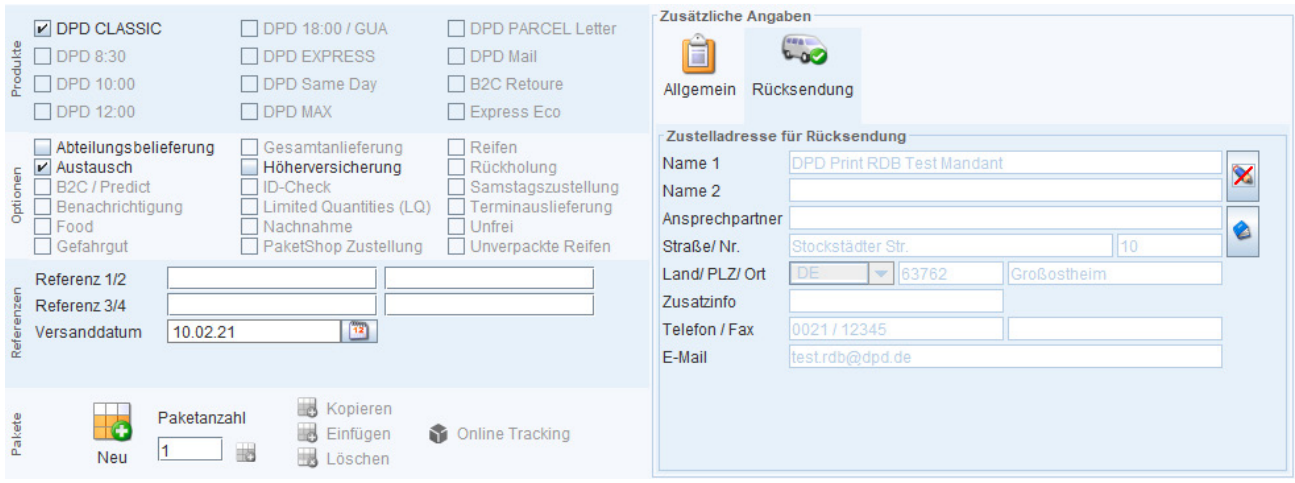

#### Operativer Ablauf bei Austauschpaketen

Auf dem Hinweg ist der Austauschservice ein normales Paket mit der zusätzlichen Anweisung für den Zusteller, dieses oder ein anderes Paket bei der Zustelladresse gleich wieder mitzunehmen. Der entsprechende Paketschein für den Rückversand wird mitgeschickt bzw. liegt dem Paket bei. Die Empfängeradresse wird auf dem erstellten Paketschein für den Rückweg als Absenderadresse angedruckt und die Referenzen des Auftrags werden übernommen.

#### <span id="page-28-0"></span>Folgende Paketscheine werden erstellt:

- 1. Label für den Hinweg (normaler Paketschein)
- 2. Zusatzlabel Austausch (wird auf das Paket für den Hinweg aufgeklebt)
- 3. Paketschein für den Rückweg (liegt dem Paket bei)

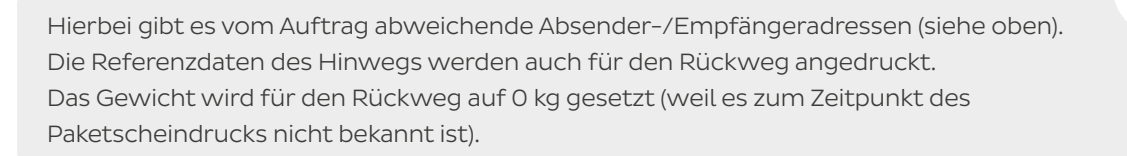

4. Quittung für das mitgenommene Paket (liegt dem Paket bei)

# 4.3.3 Erfassung einer Paketshop-Zustellung

Pakete können zur Abholung an einen Pickup Paketshop gesendet werden. Hierfür werden in der Auftragserfassung die Empfängerdaten für das Paket wie gewohnt erfasst. In der Option "PaketShop Zustellung" können Sie die Paketshop-Informationen hinterlegen und somit eine Auswahl für einen zuständigen Paketshop treffen. Paketshop-Informationen werden mit dem Button PaketShop auswählen abgerufen.

Die "PaketShop Suche" listet für den eingegebenen Empfängerort und für die eingegebene Entfernung alle relevanten Paketshops auf.

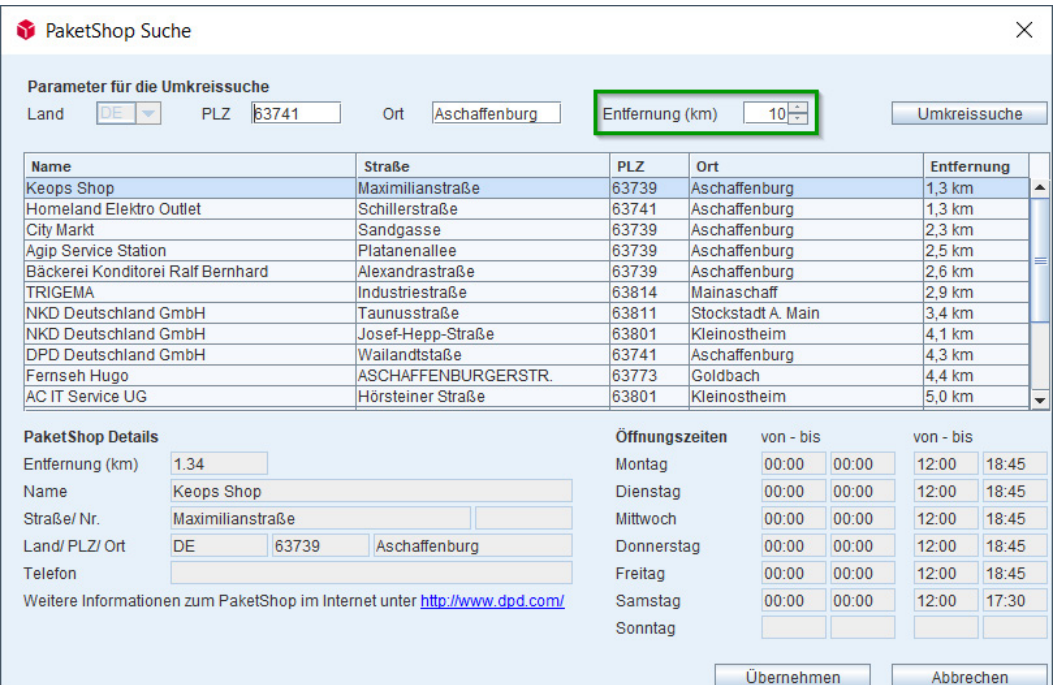

Wenn Sie auf "Umkreissuche" klicken, sucht das System automatisch nach Paketshops, die sich in der angegebenen Entfernung zum angegebenen Ort befinden. Kann das System keine Paketshops in diesem Radius finden, werden automatisch die nächstgelegenen Paketshops mit genauer Entfernung zur Lieferadresse und Details (Adresse, Telefonnummer, Öffnungszeiten) angezeigt.

Wurde der Wert bei "Entfernung (km)" geändert, muss die Schaltfläche "Umkreissuche" (ggf. erneut) betätigt werden, um die Ergebnisliste zu aktualisieren.

<span id="page-29-0"></span>Mit dem "Übernehmen"-Button werden die Daten eines Paketshops übernommen, die nicht abgeändert werden können.

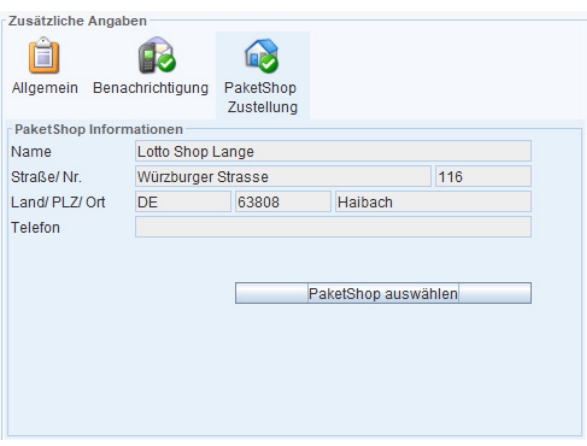

# 4.3.4 Erfassung von Rückholaufträgen

Rückholaufträge können nur erfasst werden, wenn Sie in Ihrer Konfigurationsdatei für den Service freigeschaltet sind. Wird "Rückholung" im Abschnitt "Optionen" ausgewählt, ändert sich die Bezeichnung des linken oberen Adressblocks von "Empfänger" in "Abholung", da von der Adresse des Rückholpakets abgeholt und an die Adresse des ausgewählten Mandanten zurückgesendet wird.

Zusätzlich besteht die Möglichkeit, im Bereich "Zusätzliche Angaben" eine alternative Zustelladresse für die Rückholung anzugeben. Dies ist hilfreich, wenn beispielsweise das Rückholpaket nicht an die reguläre Mandantenadresse, sondern an ein Lager geliefert werden soll, das sich an einem vom Hauptsitz des Mandanten abweichenden Standort befindet.

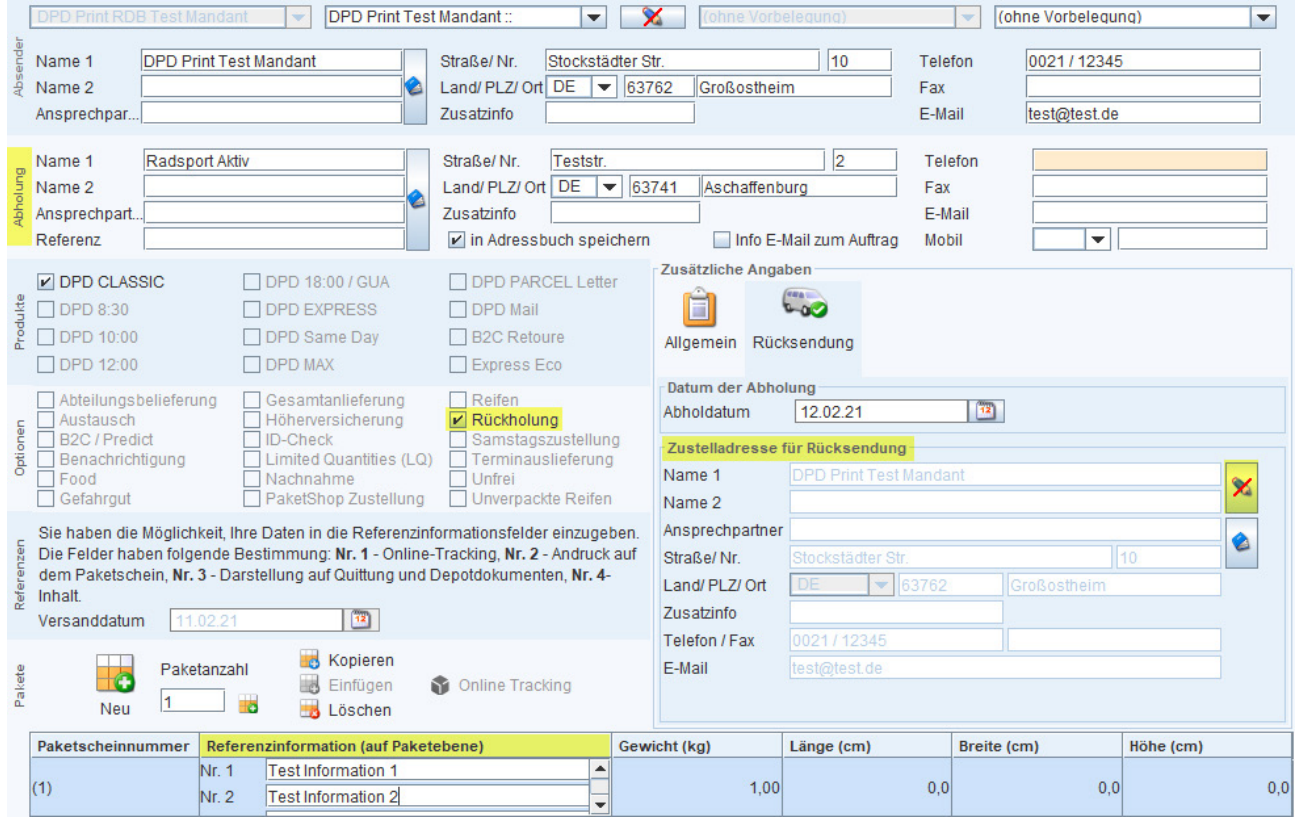

Weitere Angaben für den Rückholauftrag können Sie über die Referenzinformationen in der jeweiligen Paketzeile erfassen.

<span id="page-30-0"></span>Bei einem Rückholauftrag wird kein Paketschein erstellt, weshalb sich die Schaltfläche "Drucken & schließen" mit Auswahl der Option "Rückholung" in "Übertragen & schließen" ändert. Soll Ihr Auftrag erst mit dem Versandabschluss übermittelt werden, wählen Sie zunächst "Speichern und schließen" und anschließend im Versandabschluss-Dialog die Checkbox "Geprüfte Rückholaufträge in den Versandabschluss einbeziehen"."

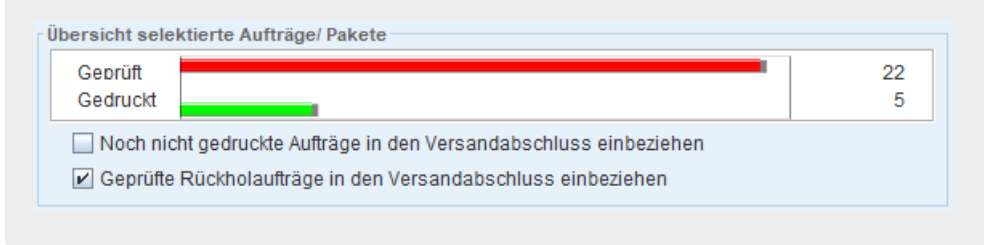

# 4.3.5 Benachrichtigungen bei Express-Produkten

Beim Versand von Express-Produkten haben Sie die Möglichkeit, Ihrem Empfänger bei verschiedenen Stationen Ihrer Sendung eine Benachrichtigung zukommen zu lassen. Hierzu müssen Sie unter "Optionen" "Benachrichtigung" auswählen. Im gleichnamigen Dialogfenster unter "Zusätzliche Angaben" können Sie den Benachrichtigungstyp, die Sprache sowie die Daten (bei Typ "E-Mail" eine E-Mail-Adresse, bei Typ "SMS" eine Mobilfunknummer) auswählen bzw. eintragen.

Mögliche Ereignisse für den Zeitpunkt einer Benachrichtigung sind: Einrollung, Eingang, Ausrollung, Zustellung, Nicht-Zustellung.

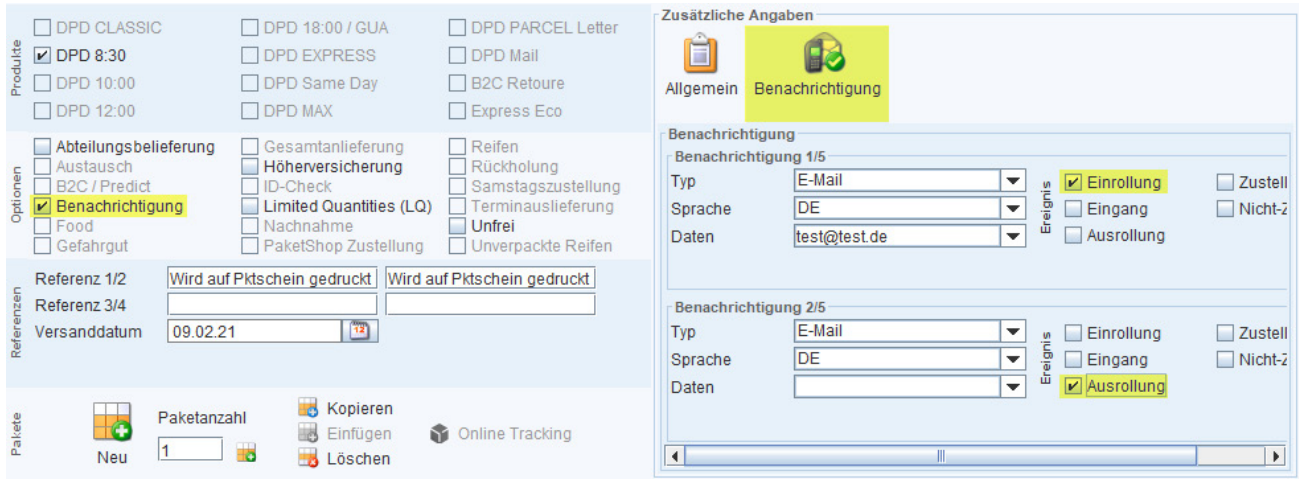

Die Benachrichtigung per Telefon ist nur bei dem Produkt DPD 8:30 erlaubt. Es können bis zu fünf Benachrichtigungen aktiviert werden.

### <span id="page-31-0"></span>4.4 Referenzen, Pakete

#### Abschnitt Referenzen

Der Bereich "Referenzen" hat insgesamt vier Referenzfelder, in die frei wählbare Zusatzinformationen wie z.B. eine Rechnungs- oder Kundennummer erfasst werden können.

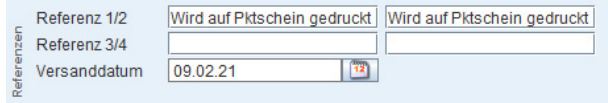

Bitte beachten Sie, dass lediglich die Inhalte der Felder "Referenz 1/2" auf dem Paketschein angedruckt werden.

#### Abschnitt Pakete

Im Bereich "Pakete" können Sie pro Auftrag bis zu 999 Paketdatensätze erfassen. Zusätzliche Pakete können angelegt und bestehende Paketzeilen kopiert oder gelöscht werden.

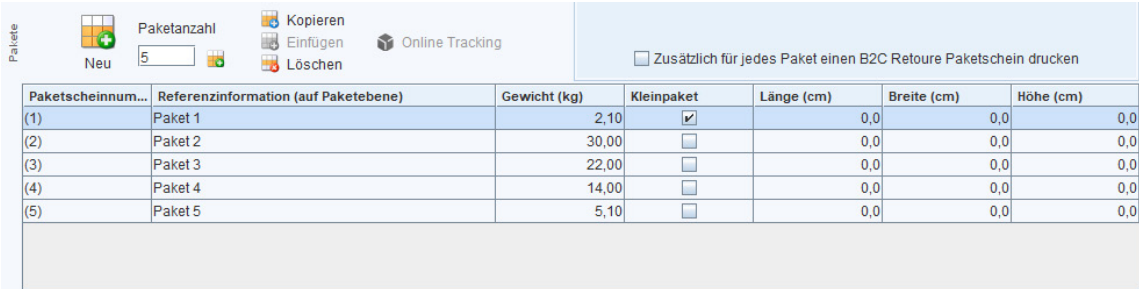

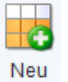

Die Schaltfläche "Neu" fügt dem Auftrag eine weitere Paketzeile (ohne Gewicht, Länge, Breite, Höhe) zum Bearbeiten hinzu.

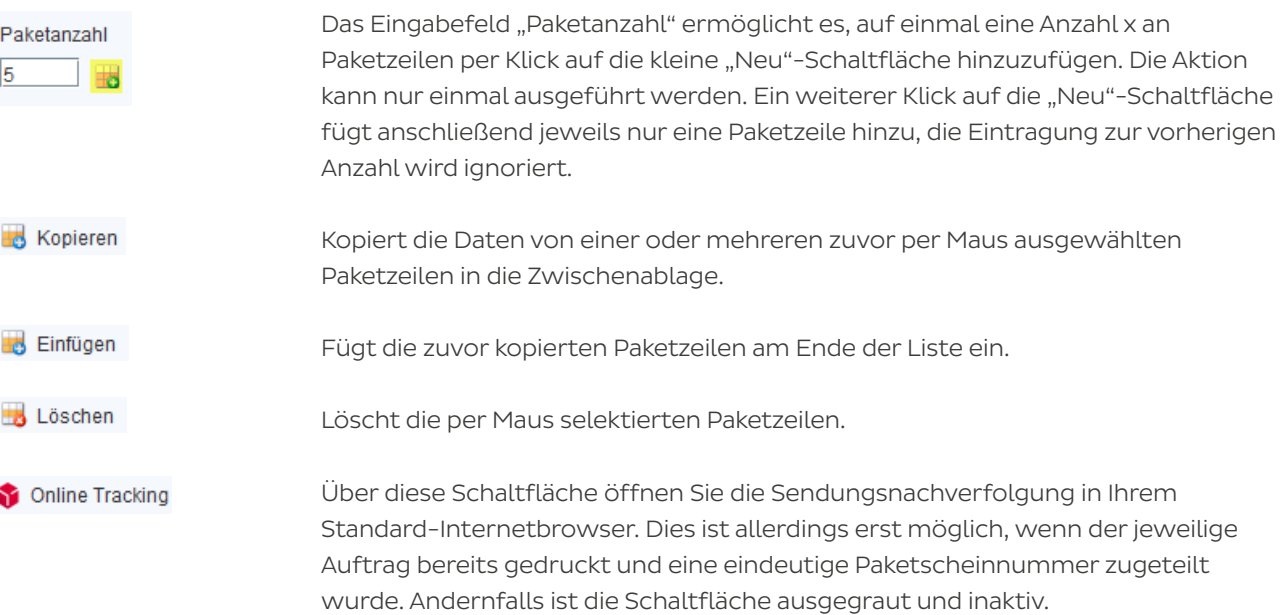

# <span id="page-32-0"></span>5. Versandabschluss

# 5.1 Versand abschließen

Mit dem "Versandabschluss" werden die erfassten Aufträge zur Abholung vorbereitet, indem die Auftragsdaten und Rückholaufträge an DPD übertragen werden. Zudem können Sie über den "Versandabschluss" die Abhollisten, Export- und Gefahrgutpapiere zu den bereits ausgedruckten Paketscheinen erstellen. Der Versandabschluss kann wahlweise für alle vollständig erfassten aktuellen Aufträge oder nur für selektierte Aufträge der Auftragsliste vorgenommen werden (siehe [Kapitel 2.2.3 Versand abschließen](#page-8-0)):

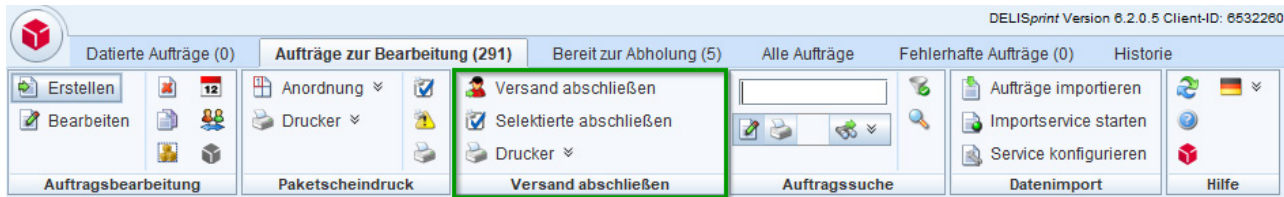

Einstellungen für die Datenübertragung sollten Sie zunächst über Menü  $\lambda$  "Konfiguration"  $\lambda$ "Einstellungen"  $\geq$  Reiter "Internet" vornehmen.

Es ist zwingend erforderlich, dass Sie Ihre Sendungsdaten an DPD übertragen. Sie sollten die Übertragung Ihrer Daten (Avisdaten) spätestens ausführen, wenn Ihre Pakete vom DPD Fahrer abgeholt wurden, dass diese dem DPD Depot bei Anlieferung vorliegen.

Für mehr Informationen zu Avisdaten, beachten Sie bitte unseren allgemein gültigen Data Quality– Guide: https://esolutions.dpd.com/dokumente/Data\_Quality\_Guide\_DE.pdf

#### Versand abschließen

Über die Schaltfläche öffnet sich das Dialogfenster "Versandabschluss", in welchem Sie festlegen, ob und welche Listen und Übersichten gedruckt bzw. als PDF-Dateien abgespeichert werden:

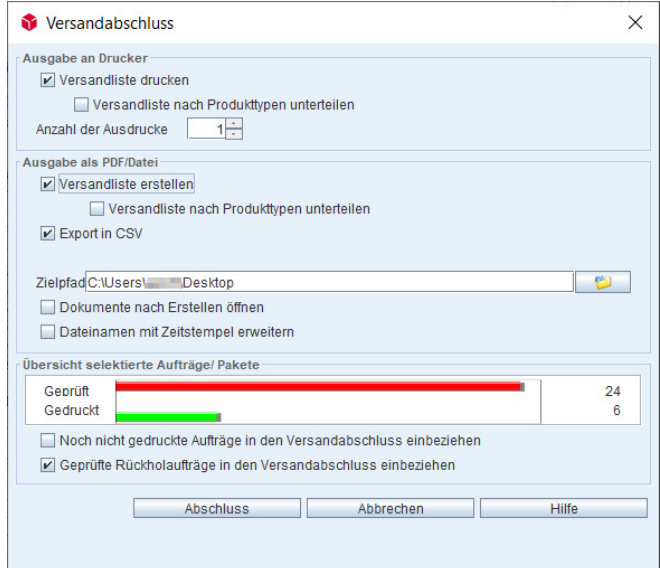

#### Versandliste drucken

 Druckt die Versandliste der Aufträge des Versandabschlusses, aufgelistet pro Mandant.

#### Versandliste erstellen

 Erstellt die Versandliste der Aufträge des Versandabschlusses, aufgelistet pro Mandant.

#### Zielpfad

 Gibt an, in welchem Verzeichnis die erstellten Dokumente (bei Auswahl PDF) gespeichert werden sollen.

Bitte beachten Sie, dass eine Ablage Ihrer Dokumente unter C:\ auf Ihrem Datenträger nicht möglich ist.

#### Übersicht selektierte Aufträge/Pakete

 Listet die Anzahl geprüfter (noch nicht gedruckter) und bereits gedruckter Aufträge auf.

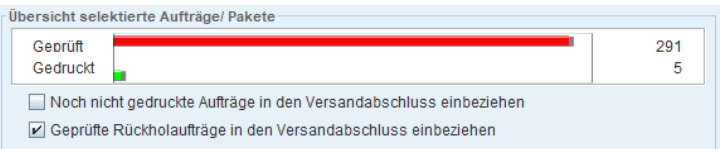

#### Noch nicht gedruckte Aufträge in den Versandabschluss einbeziehen

 Die Checkbox bewirkt das Drucken noch nicht gedruckter Aufträge und bezieht die Daten der Aufträge in den Versandabschluss ein.

#### Geprüfte Rückholaufträge in den Versandabschluss einbeziehen

 Berücksichtigt noch nicht übertragene Rückholaufträge für den Versandabschluss.

Über die Schaltfläche "Selektierte abschließen" wird der Versandabschluss Selektierte abschließen ausschließlich für in der Auftragsliste zuvor selektierte Aufträge gestartet. Hierfür können geprüfte, aber noch nicht gedruckte Aufträge (Register "Aufträge zur Bearbeitung") oder bereits gedruckte Aufträge (Register "Bereit zur Abholung") ausgewählt werden. Offene Aufträge werden nicht berücksichtigt.

 Durch Klick auf die Schaltfläche "Drucker" öffnet sich ein Menü, das die Auswahl Drucker × eines bereits eingerichteten Druckers ermöglicht (grünes Häkchen wird gesetzt). Bei Auswahl der Schaltfläche "Konfiguration Drucker" können Drucker neu angelegt, bereits eingerichtete Drucker bearbeitet oder auch gelöscht werden.

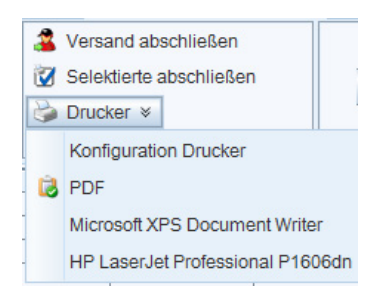

<span id="page-34-0"></span>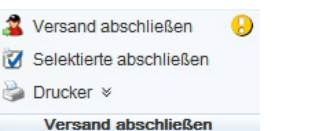

#### Versandabschluss-Erinnerung

Blinkt neben der Schaltfläche "Versand abschließen" ein Ausrufezeichen gelb/rot, wird der Benutzer daran erinnert, den Versandabschluss durchzuführen.

# 5.2 Versandabschlussverwaltung

Bereits durchgeführte Versandabschlüsse werden in der Versandabschlussverwaltung gelistet. Es besteht hier die Möglichkeit, die Daten eines bestimmten Abschlusses nachzuübertragen und die Versandliste nachzudrucken (z.B. bei fehlender Internetverbindung zum Zeitpunkt der Übertragung).

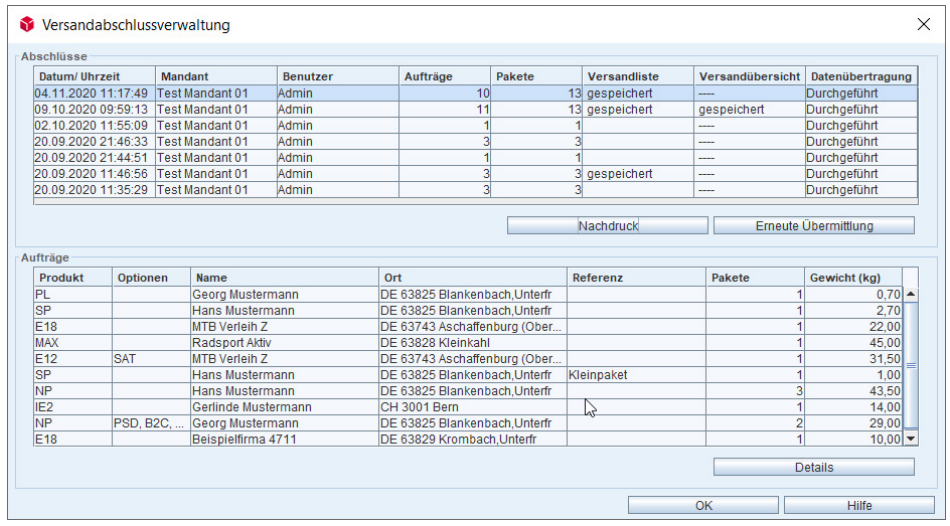

Konnten die Daten eines Versandabschlusses nicht übertragen werden, ist in der Spalte "Datenübertragung" lediglich der Vermerk "----" zu sehen. Hierbei müssen Sie den entsprechenden Versandabschluss zwingend nachübertragen, damit keine Zusatzkosten wegen fehlender Avisdaten berechnet werden.

Hierzu wählen Sie den entsprechenden Versandabschluss per Mausklick aus und betätigen so lange den Button "Erneute Übermittlung", bis der Status "Durchgeführt" in der Spalte "Datenübertragung" angezeigt wird. Der Versandabschluss kann nur von einem Benutzer mit der Rolle "Verwalter" durchgeführt werden.

#### Abschnitt Abschlüsse

and the state of the state of

Bereits durchgeführte Versandabschlüsse werden unter der Angabe von Datum/Uhrzeit, Mandant, Summe der Aufträge, Summe der Pakete etc. aufgeführt.

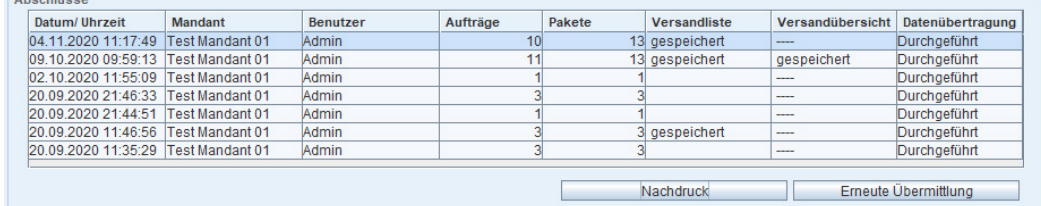

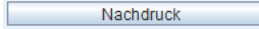

Öffnet das Dialogfenster "Nachdruck Versandabschluss", indem Sie festlegen, welche Listen und Übersichten Sie auf einem Drucker nachdrucken und/oder als PDF-Dateien unter Angabe eines Zielverzeichnisses ablegen möchten.

 Übermittelt erneut die Daten des ausgewählten Versandabschlusses an DPD (Interneteinstellungen müssen konfiguriert sein: Menü  $\rangle$  "Konfiguration"  $\rangle$ "Einstellungen" > Reiter "Internet").

Erfolgreich ist die Datenübertragung erst, wenn der Status "Durchgeführt" im Feld Datenübertragung angezeigt wird.

#### Abschnitt Aufträge

Diese Liste zeigt detailliert die zum selektierten Mandanten gehörigen Aufträge des jeweiligen Versandabschlusses (blau hinterlegt). Mit Klick auf einen Versandabschluss im oberen Bereich "Abschlüsse" können Sie bei Bedarf die historisierten, bereits gedruckten Aufträge nach Produkt, Empfängerdaten, Paketanzahl, Gewicht etc. anzeigen lassen.

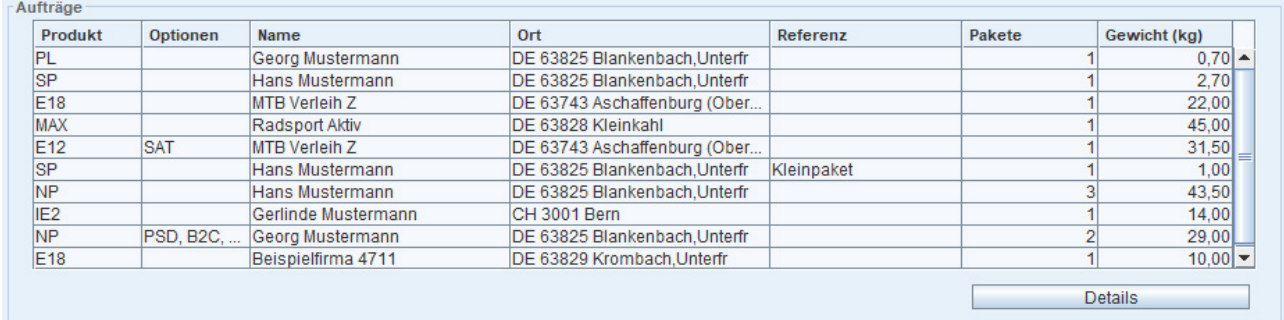

# <span id="page-36-0"></span>6. Funktionstasten und Tastenkombinationen

Zur schnelleren Bearbeitung stehen wichtige Funktionen der Auftragserfassung auch über die Funktionstasten (F1–F12) oder als Tastenkombinationen zur Verfügung.

#### Funktionstasten für Blöcke in der Auftragserfassung

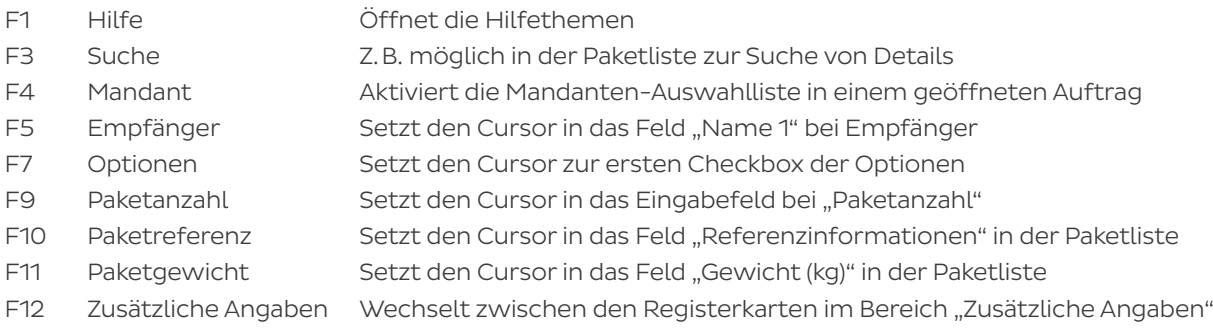

#### Tastenkombinationen

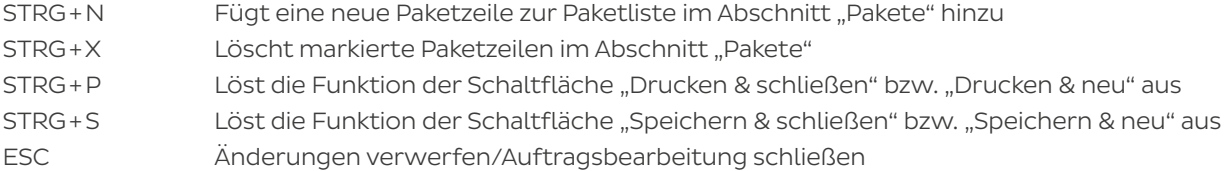

# <span id="page-37-0"></span>7. Ausdrucke

#### Paketschein

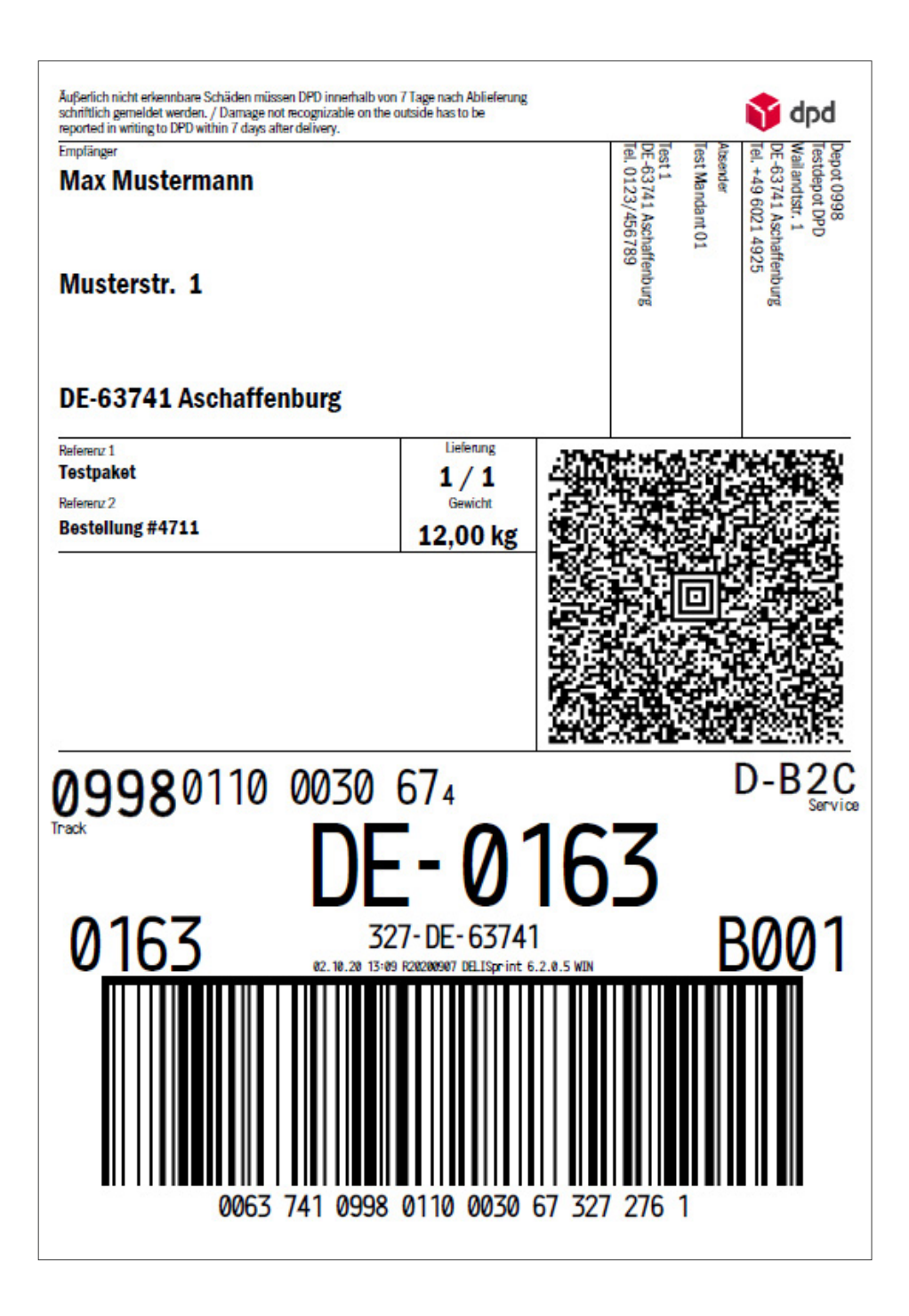

#### Versandabschlussliste

Die Versandliste führt tabellarisch die wichtigsten Daten des Versandabschlusses auf. Sie können die Versandliste verwenden, um sie bei der Abholung Ihrer Sendungen vom DPD Zusteller quittieren zu lassen.

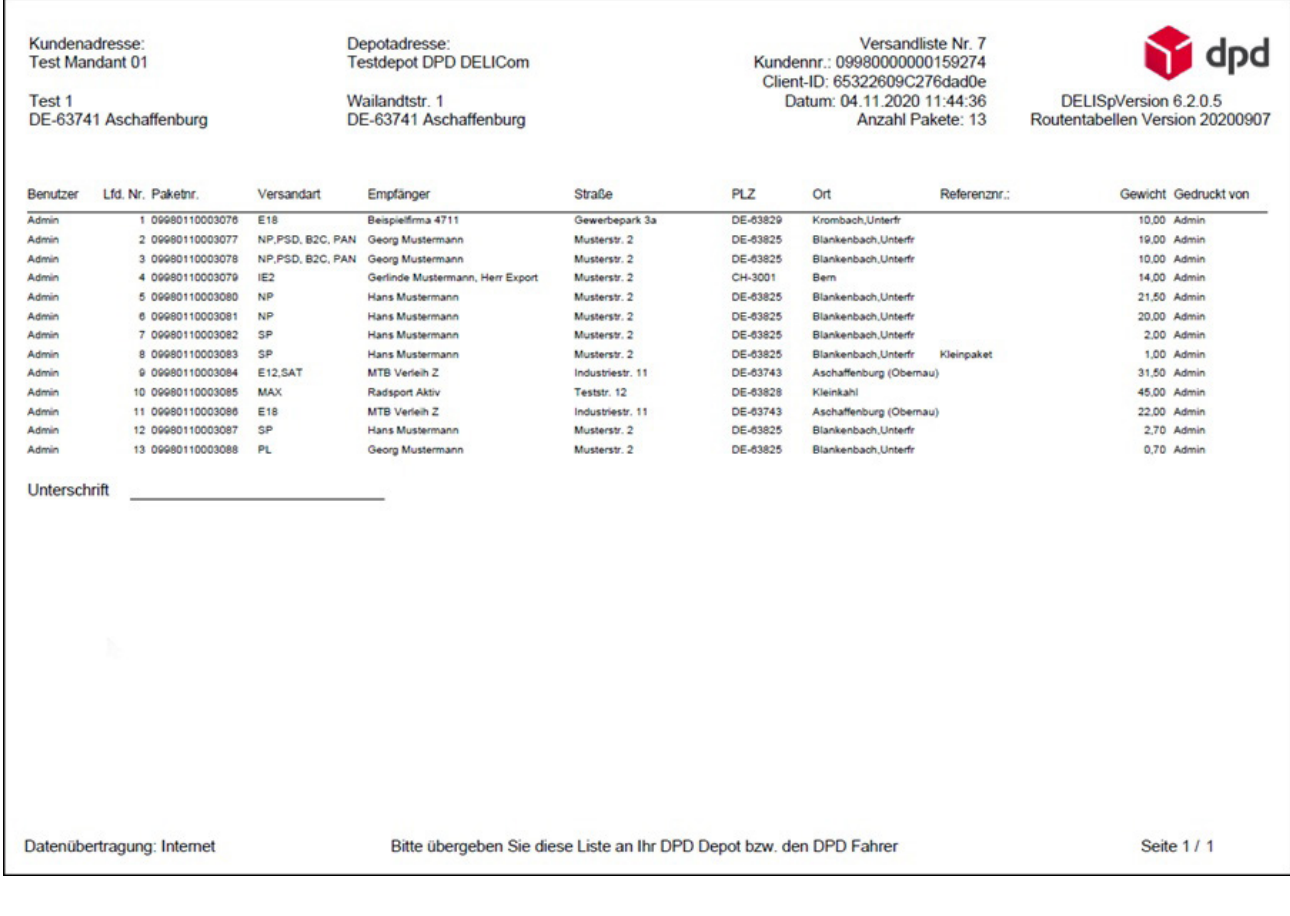

Besteht während der Durchführung des Versandabschlusses temporär keine Internetverbindung, werden die Versandpapiere dennoch erstellt und ausgedruckt. Bitte beachten Sie, dass die Datenübertragung hierbei noch nicht abgeschlossen ist. Die Datenübertragung muss zwingend in der Versandabschlussverwaltung nachgeholt werden.

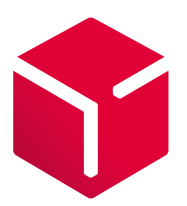

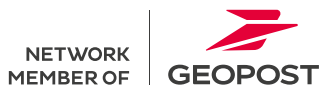